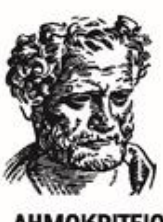

**ΔΗΜΟΚΡΙΤΕΙΟ** *<u>ITANENISTHMIO</u>* 

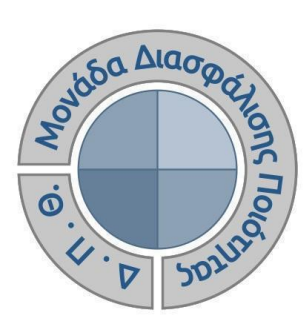

# *ΟΔΗΓΟΣ ΑΞΙΟΛΟΓΗΣΗΣ ΔΙΔΑΚΤΙΚΟΥ ΕΡΓΟΥ ΓΙΑ ΜΕΛΗ ΟΜΕΑ ΑΚΑΔΗΜΑΪΚΩΝ ΜΟΝΑΔΩΝ*

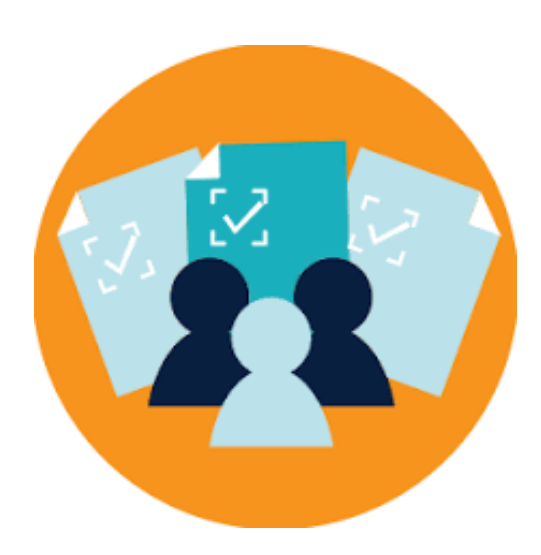

Έκδοση 2η

**ΜΑΡΤΙΟΣ 2023**

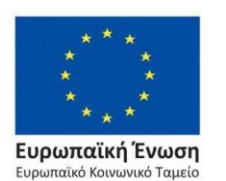

Επιχειρησιακό Πρόγραμμα Ανάπτυξη Ανθρώπινου Δυναμικού, Εκπαίδευση και Διά Βίου Μάθηση

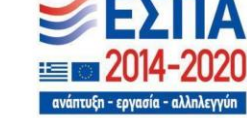

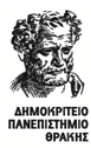

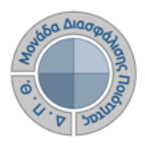

### **ΟΔΗΓΟΣ ΑΞΙΟΛΟΓΗΣΗΣ ΔΙΔΑΚΤΙΚΟΥ ΕΡΓΟΥ ΓΙΑ ΜΕΛΗ ΟΜΕΑ ΑΚΑΔΗΜΑΪΚΩΝ ΜΟΝΑΔΩΝ**

**Εκδόσεις ΜΟΔΙΠ-ΔΠΘ**

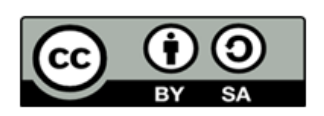

### **Το παρόν έργο υπόκειται σε άδεια Creative Common**

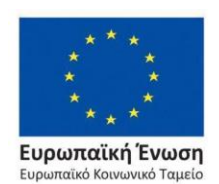

Επιχειρησιακό Πρόγραμμα Ανάπτυξη Ανθρώπινου Δυναμικού, Εκπαίδευση και Διά Βίου Μάθηση

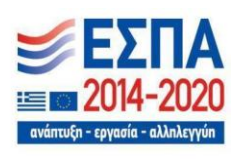

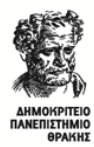

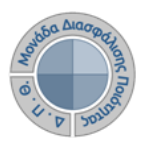

# **Ιστορικότητα Παραδοτέου**

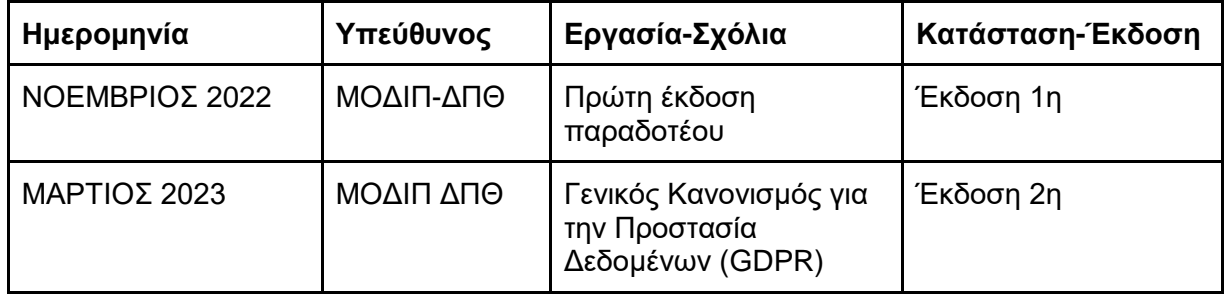

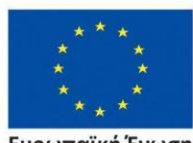

**Ευρωπαϊκή Ένωση**<br>Ευρωπαϊκό Κοινωνικό Ταμείο

Επιχειρησιακό Πρόγραμμα<br>Ανάπτυξη Ανθρώπινου Δυναμικού, Εκπαίδευση και Διά Βίου Μάθηση

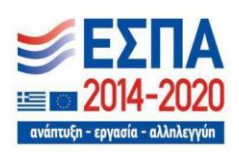

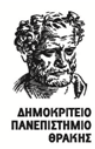

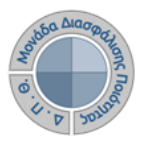

# **Αξιολόγηση διδακτικού έργου**

**Η αξιολόγηση του διδακτικού έργου του εκπαιδευτικού προσωπικού από τους φοιτητές** έχει ως στόχο την καταγραφή και γνωστοποίηση του βαθμού ικανοποίησης των φοιτητών, με σκοπό την καλύτερη οργάνωση και διεξαγωγή της διδασκαλίας. **Η εν λόγω διαδικασία πραγματοποιείται, σύμφωνα με τις συστάσεις της ΜΟΔΙΠ, ανάμεσα στην όγδοη (8η) και ενδέκατη (11η) εβδομάδα μαθημάτων από την έναρξη του ακαδημαϊκού εξαμήνου**. Κάθε Τμήμα/Διδάσκων καθορίζει ξεχωριστά το χρονικό περιθώριο της έναρξης και λήξης των αξιολογήσεων.

**Ο ρόλος των ΟΜΕΑ των ακαδημαϊκών μονάδων είναι:**

- ➢ **Να ενεργοποιεί τις αξιολογήσεις των μαθημάτων**
- ➢ **Να δημιουργεί και να χορηγεί ειδικά μοναδικά κλειδιά (tokens) στους φοιτητές για την πρόσβασή τους στην αξιολόγηση**
- ➢ **Να εξάγει τις αναφορές των αποτελεσμάτων**

# *Βήμα 1ο-Είσοδος στο Πληροφοριακό Σύστημα της ΜΟΔΙΠ*

Η διαδικασία της αξιολόγησης του διδακτικού έργου, η οποία πραγματοποιείται από την ΟΜΕΑ των ακαδημαϊκών μονάδων, υλοποιείται μέσα από το **Πληροφοριακό Σύστημα της ΜΟΔΙΠ [\(qa.duth.gr\)](https://oauth.duth.gr/login)**, εισάγοντας στην εφαρμογή τους **ιδρυματικούς κωδικούς** (Εικόνα 1).

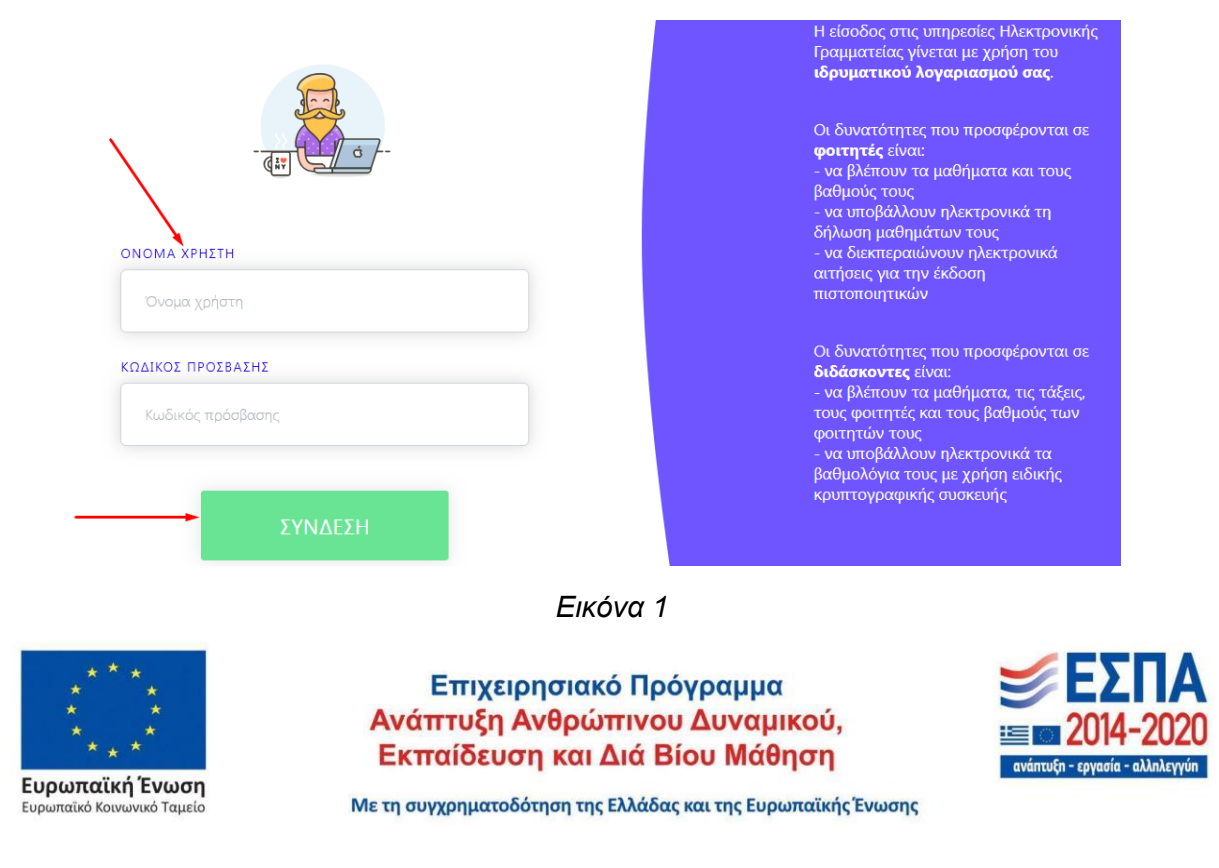

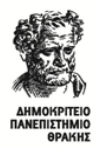

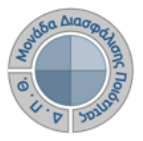

## *Βήμα 2ο-Προβολή του πρότυπου ερωτηματολογίου προς αξιολόγηση*

Πριν την ενεργοποίηση των αξιολογήσεων, **είναι σημαντικό να κάνετε προβολή της φόρμας του ερωτηματολογίου που πρόκειται να συμπληρώσουν οι φοιτητές, προκειμένου να γνωρίζετε το πρότυπο, βάσει του οποίου δημιουργούνται οι αξιολογήσεις**. Από το μενού στα αριστερά επιλέγετε *Ρυθμίσεις* και έπειτα **Εμφάνιση** του παραμετρικού *Πρότυπα αξιολογήσεων* (Εικόνες 2 και 3).

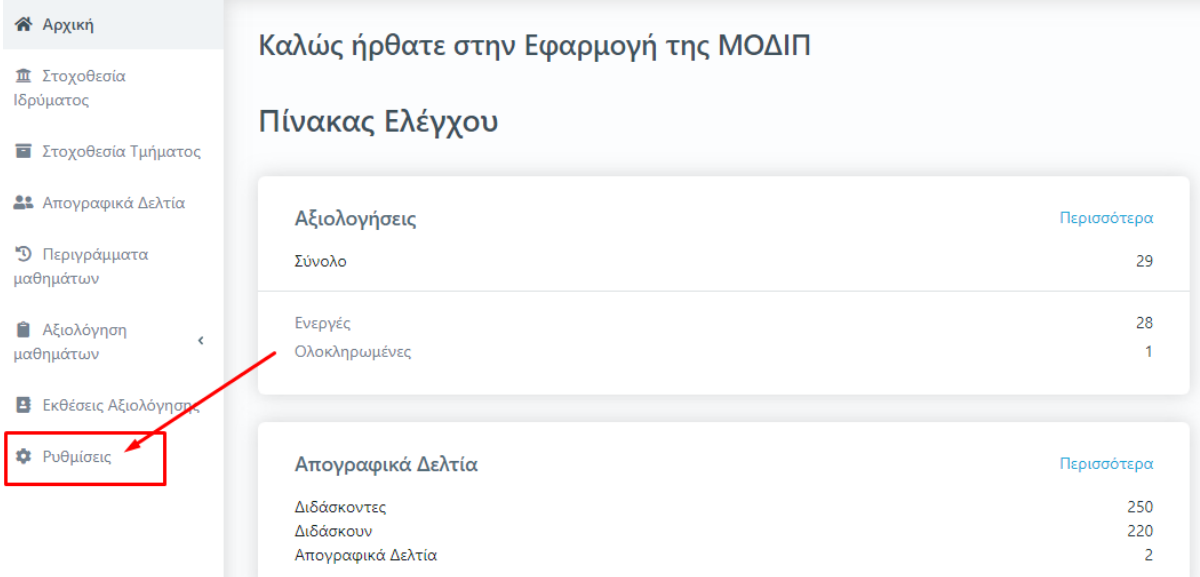

*Εικόνα 2*

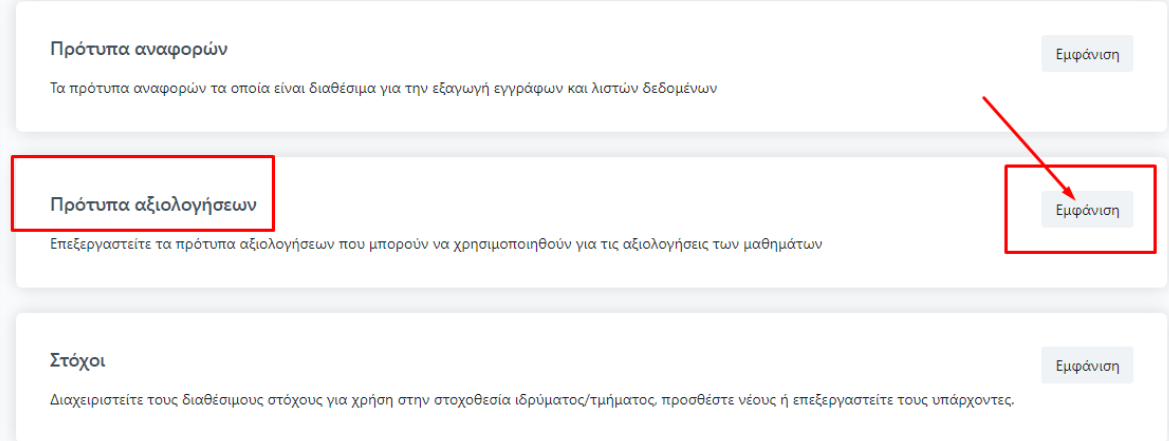

*Εικόνα 3*

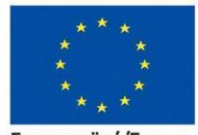

Ευρωπαϊκή Ένωση .<br>ταϊκό Κοινωνικό Ταμείο

#### Επιχειρησιακό Πρόγραμμα Ανάπτυξη Ανθρώπινου Δυναμικού, Εκπαίδευση και Διά Βίου Μάθηση

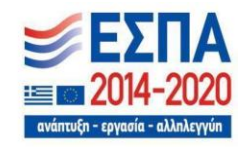

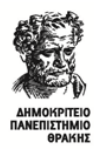

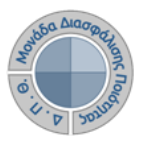

# Στη συνέχεια **κάνετε προβολή του πρότυπου** *ερωτηματολογίου μαθήματος* **από το εικονίδιο με το ματάκι** (Εικόνες 4 και 5).

#### Πρότυπα αξιολογήσεων

Επεξεργαστείτε τα πρότυπα αξιολογήσεων που μπορούν να χρησιμοποιηθούν για τις αξιολογήσεις των μαθημάτων

| 28 στοιχεία                     |                                            |                                     |                        | $+$                    | Τροσθήκη στοιχείου |              |  |
|---------------------------------|--------------------------------------------|-------------------------------------|------------------------|------------------------|--------------------|--------------|--|
| Ονομασία                        | Περιγραφή                                  | Τύπος                               | Δημιουργήθηκε          | Τροποποιήθηκε          |                    |              |  |
| CourseEvaluationSampleForm.json | Πρότυπο ερωτηματολόγιο<br>μαθήματος        | Πρότυπο<br>αξιολόγησης<br>μαθήματος | 19/1/22, 10:19<br>π.μ. | 23/11/22, 4:51<br>μ.μ. | ◉                  | $\mathbf{z}$ |  |
| U6P94QRBHSTP.json               | Βιβλιοθήκη                                 | Πρότυπο έκθεσης<br>αξιολόγησης      | 28/3/22, 10:56<br>π.μ. | 28/3/22, 10:56<br>π.μ. | ◉                  | ø            |  |
| PSSN2KPRHQBU.json               | Μονάδα Διασφάλισης<br>Ποιότητας (ΜΟ.ΔΙ.Π.) | Πρότυπο έκθεσης<br>αξιολόγησης      | 6/4/22, 2:27 µ.µ.      | 6/4/22, 2:27 µ.µ.      | $\bullet$          | ø            |  |

*Εικόνα 4*

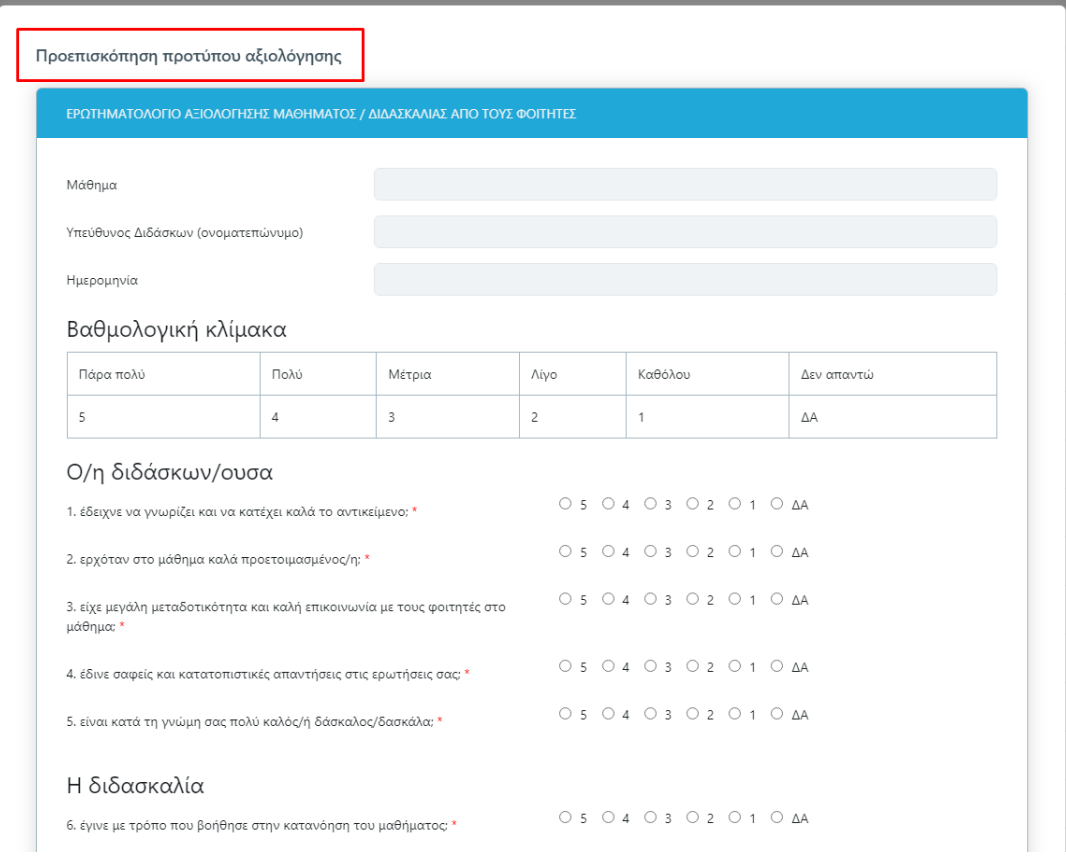

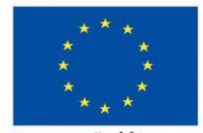

Ευρωπαϊκή Ένωση  $Eup$ .<br>παϊκό Κοινωνικό Ταμείο

#### Επιχειρησιακό Πρόγραμμα Ανάπτυξη Ανθρώπινου Δυναμικού, Εκπαίδευση και Διά Βίου Μάθηση

*Εικόνα 5*

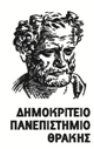

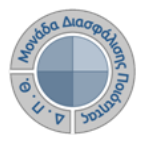

#### *Σημείωση:*

- ➢ Ο ρόλος σας διαθέτει περιορισμένα διαχειριστικά δικαιώματα τα οποία επιτρέπουν **μόνο την προβολή των παραμετρικών των** *Ρυθμίσεων* **και όχι την επεξεργασία τους**.
- ➢ Υπενθυμίζουμε ότι η ΜΟΔΙΠ του ΔΠΘ κατέληξε στο συγκεκριμένο ερωτηματολόγιο μετά από συζητήσεις και διαβουλεύσεις των μελών της με διδάσκοντες του ΔΠΘ. Όσον αφορά την τροποποίησή του, επιτρέπεται **ΜΟΝΟ η προσθήκη κάποιας ερώτησης**, αν αποφασιστεί από τη Γενική Συνέλευση του Τμήματος, **και όχι η αφαίρεση ερωτήσεων**.

# *Βήμα 3ο-Δημιουργία αξιολογήσεων*

Για να ενεργοποιήσετε τα γεγονότα (events) της αξιολόγησης των μαθημάτων του Τμήματός σας, για μία συγκεκριμένη ακαδημαϊκή περίοδο και έτος, **επιλέγετε από το μενού στα αριστερά την ενότητα** *Αξιολόγηση μαθημάτων* **και έπειτα** *Μαθήματα διδασκόντων* (Εικόνα 6).

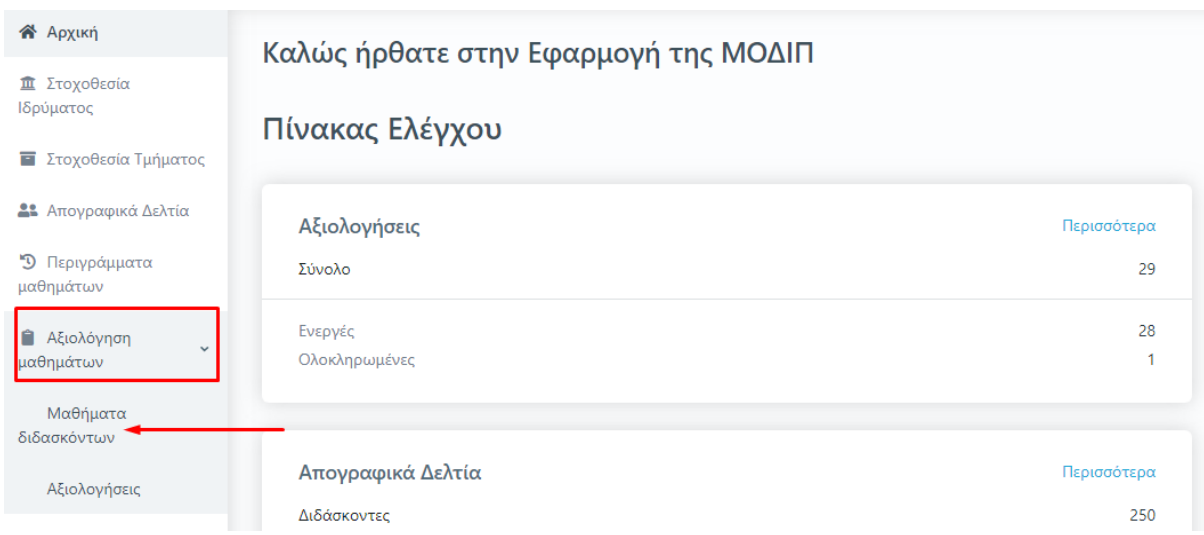

*Εικόνα 6*

Η επιλογή σας οδηγεί στη συγκεκριμένη ενότητα, όπου σας εμφανίζονται όλες τις τάξεις μαθημάτων της **Τρέχουσας περιόδου** του Τμήματός σας, όπως είναι καταχωρημένα στο Πληροφοριακό Σύστημα των Γραμματειών (Εικόνα 7).

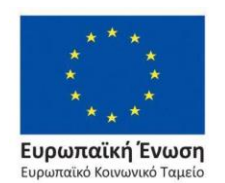

Επιχειρησιακό Πρόγραμμα Ανάπτυξη Ανθρώπινου Δυναμικού, Εκπαίδευση και Διά Βίου Μάθηση

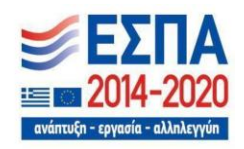

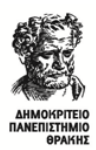

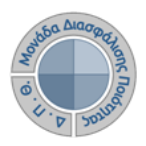

| Μαθήματα            |                | Τρέχουσας Περιόδου<br>Όλων |                                   |                    |                    |          |                         | $\sim 10^{-1}$ | Εξαγωγή            |
|---------------------|----------------|----------------------------|-----------------------------------|--------------------|--------------------|----------|-------------------------|----------------|--------------------|
| Αναζήτηση           | Αναζήτηση      |                            |                                   |                    |                    |          |                         |                | Περισσότερα $\vee$ |
| 149 Μαθήματα        |                |                            |                                   |                    |                    |          |                         |                |                    |
| Εξαγωγή<br>αναφοράς | Κωδικός        | Υπεύθυνος                  | Μάθημα                            | Τμήμα              | Ακαδημαϊκό<br>έτος | Περίοδος | Περίγραμμα<br>μαθήματος | Δημιουργία     | Ενημέρωση          |
| ₿                   | 5A1YE          | ΙΩΑΝΝΙΔΗΣ ΑΔΑΜ             | ΑΓΓΛΙΚΗ ΓΛΩΣΣΑ Ι (ΟΡΟΛΟΓΙΑ)       | HAE-<br><b>MHX</b> | 2017-2018          | Εαρινό   | Oxt                     |                | A                  |
| ٠                   | <b>SB1YE</b>   | ΙΩΑΝΝΙΔΗΣ ΑΔΑΜ             | ΑΓΓΛΙΚΗ ΓΛΩΣΣΑ ΙΙ                 | HAE-<br><b>MHX</b> | 2017-2018          | Εαρινό   | Oxi                     |                |                    |
| ۵                   | <b>5ΣT26YE</b> | ΠΑΣΧΑΛΙΔΗΣ ΑΒΡΑΑΜ          | ΑΙΣΘΗΤΗΡΕΣ                        | HAE-<br><b>MHX</b> | 2017-2018          | Εαρινό   | Oxi                     |                |                    |
| ₿                   | 5237YE         | ΧΡΙΣΤΟΠΟΥΛΟΣ ΓΕΩΡΓΙΟΣ      | ΑΛΓΟΡΙΘΜΟΙ ΚΑΙ ΠΟΛΥΠΛΟΚΟΤΗΤΑ      | HAE-<br><b>MHX</b> | 2017-2018          | Εαρινό   | Oxi                     |                |                    |
| e                   |                | 5ΣΤ27ΥΕΝ ΜΑΥΡΙΔΟΥ ΣΕΒΑΣΤΗ  | ΑΛΛΗΛΕΠΙΔΡΑΣΗ ΑΝΘΡΩΠΟΥ ΥΠΟΛΟΓΙΣΤΗ | HAE-<br><b>MHX</b> | 2017-2018          | Εαρινό   | Oxi                     |                |                    |
| ۵                   | <b>5H37</b>    | ΠΑΠΑΝΙΚΟΛΑΟΥ ΒΗΣΣΑΡΙΩΝ     | ΑΝΑΓΝΩΡΙΣΗ ΠΡΟΤΥΠΩΝ               | HAE-<br><b>MHX</b> | 2017-2018          | Εαρινό   | Oxi                     |                |                    |

*Εικόνα 7*

Για να επιλέξετε **μαζικά** όλες **τις τάξεις μαθημάτων του εκάστοτε ακαδημαϊκού έτους και περιόδου προς αξιολόγηση**, πατάτε **Επιλογή όλων** από το μενού δίπλα στην ένδειξη Δημιουργία αξιολογήσεων (Εικόνα 8).

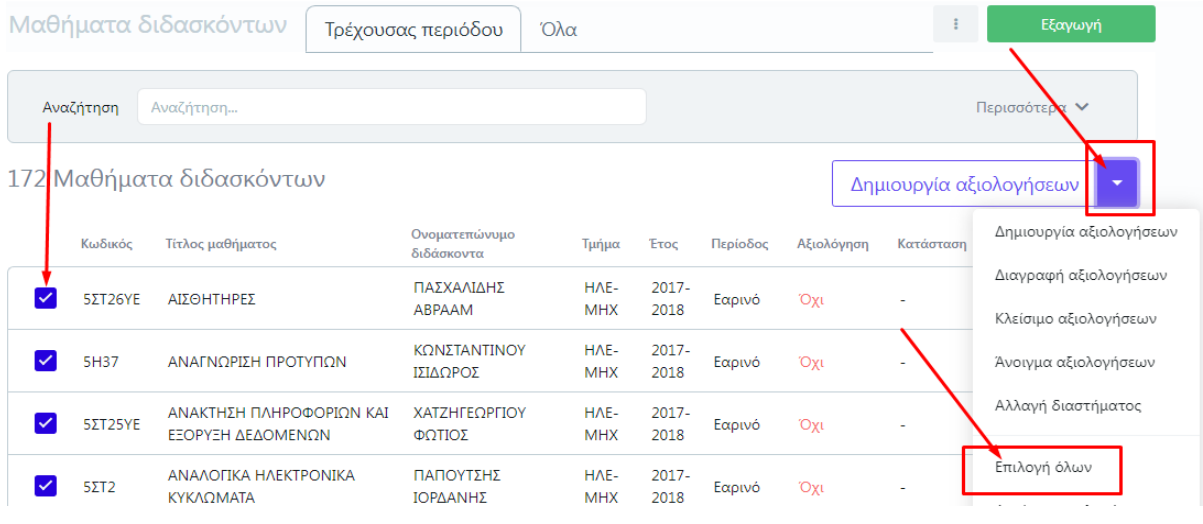

*Εικόνα 8*

**Σε αυτό το στάδιο προτείνεται η συνεργασία με τις Γραμματείες για την ορθή επιλογή των μαθημάτων προς αξιολόγηση.**

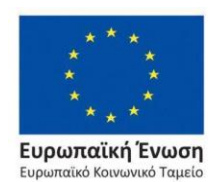

Επιχειρησιακό Πρόγραμμα Ανάπτυξη Ανθρώπινου Δυναμικού, Εκπαίδευση και Διά Βίου Μάθηση

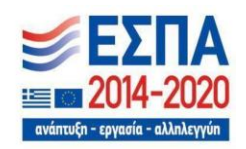

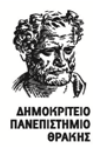

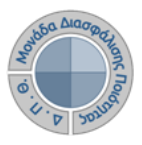

### **Επιλέγετε** Δημιουργία αξιολογήσεων **είτε από την ενεργοποιημένη πλέον ένδειξη πάνω δεξιά είτε μέσα από το ίδιο μενού** (Εικόνα 9).

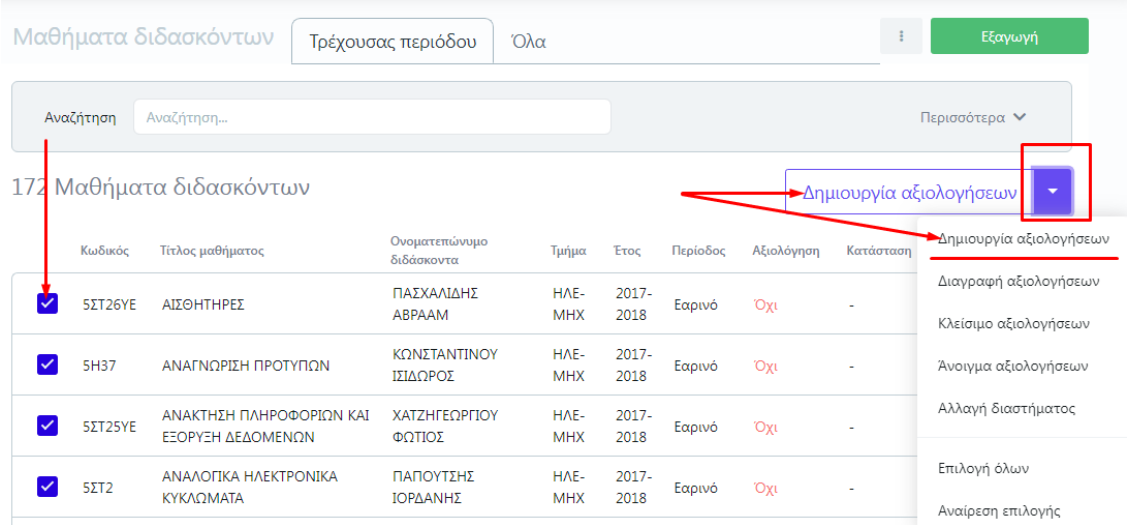

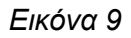

Στο παράθυρο που εμφανίζεται επιλέγετε **το ερωτηματολόγιο προς αξιολόγηση, ορίζετε τις** *ημερομηνίες Έναρξης και Λήξης της διαδικασίας* και τέλος Έναρξη (Εικόνα 10).

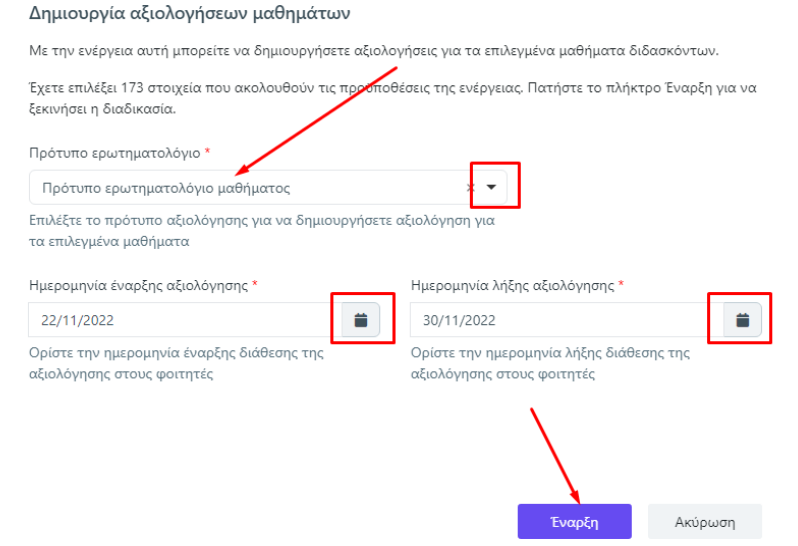

*Εικόνα 10*

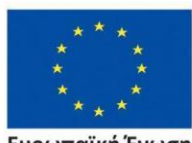

Ευρωπαϊκή Ένωση Ευρωπαϊκό Κοινωνικό Ταμείο

Επιχειρησιακό Πρόγραμμα Ανάπτυξη Ανθρώπινου Δυναμικού, Εκπαίδευση και Διά Βίου Μάθηση

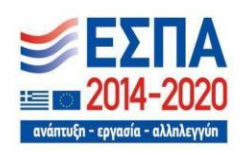

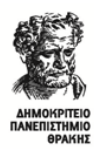

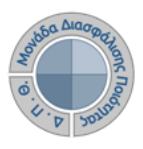

Μετά τη δημιουργία των γεγονότων αυτόματα αλλάζει η Κατάσταση των τάξεων των μαθημάτων σε **Ανοιχτή,** η στήλη της Αξιολόγησης σε **ΝΑΙ**, ενώ αναγράφονται και οι ημερομηνίες έναρξης και λήξης (Εικόνα 11).

|           | Μαθήματα διδασκόντων           | Τρέχουσας περιόδου          | $\Omega$ λα        |                  |          |            |                           |          | Εξαγωγή                              |
|-----------|--------------------------------|-----------------------------|--------------------|------------------|----------|------------|---------------------------|----------|--------------------------------------|
| Αναζήτηση | Αναζήτηση                      |                             |                    |                  |          |            |                           |          | Περισσότερα $\vee$                   |
|           | 17 Μαθήματα διδασκόντων        |                             |                    |                  |          |            | η <mark>μιουργία α</mark> |          | ιογήσεων<br>$\overline{\phantom{a}}$ |
| Κωδικός   | Τίτλος μαθήματος               | Ονοματεπώνυμο<br>διδάσκοντα | Τμήμα              | Έτος             | Περίοδος | Αξιολόγηση | Κατάσταση                 | Έναρξη   | Λήξη                                 |
| 5A1YE     | ΑΓΓΛΙΚΗ ΓΛΩΣΣΑ Ι<br>(ΟΡΟΛΟΠΑ)  | ΙΩΑΝΝΙΔΗΣ<br><b>AAAM</b>    | HAE-<br><b>MHX</b> | $2017 -$<br>2018 | Εαρινό   | Ναι        | Ανοιχτή                   | 2/3/22   | 3/3/22                               |
| 5A1YE     | ΑΓΓΛΙΚΗ ΓΛΟΣΣΑ Ι<br>(OPOAOFIA) | ΧΡΙΣΤΟΠΟΥΛΟΣ<br>ΓΕΩΡΓΙΟΣ    | HAE-<br>MHX        | $2017 -$<br>2018 | Εαρινό   | Ναι        | Ανοιχτή                   | 2/3/22   | 3/3/22                               |
| 5B1YE     | ΑΓΓΛΙΚΗ ΓΛΟΣΣΑ ΙΙ              | ΙΩΑΝΝΙΔΗΣ<br>$A\Delta AM$   | HAE-<br><b>MHX</b> | $2017 -$<br>2018 | Εαρινό   | Ναι        | Ανοιχτή                   | 14/11/22 | 30/11/22                             |

*Εικόνα 11*

Για να δημιουργήσετε **μεμονωμένα** τις αξιολογήσεις για ένα διδάσκοντα του Τμήματός σας, γράφετε το ονοματεπώνυμό του στο πλαίσιο αναζήτησης και πατάτε **ENTER,** προκειμένου να εμφανίσετε τα μαθήματά του και έπειτα ακολουθείτε τη διαδικασία όπως αυτή περιγράφεται παραπάνω (Εικόνα 12).

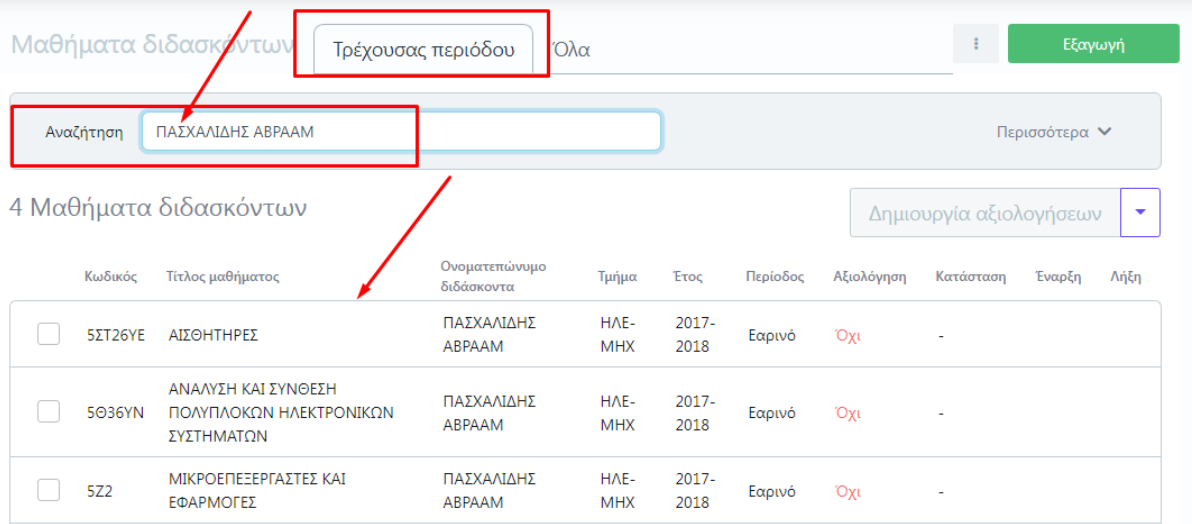

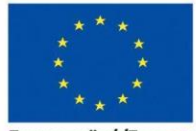

Ευρωπαϊκή Ένωση .<br>παϊκό Κοινωνικό Ταμείο

*Εικόνα 12*

Επιχειρησιακό Πρόγραμμα Ανάπτυξη Ανθρώπινου Δυναμικού, Εκπαίδευση και Διά Βίου Μάθηση

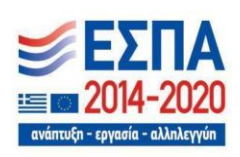

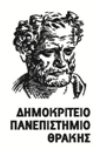

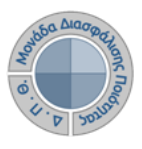

Εναλλακτικά, από τον πίνακα κριτηρίων ορίζετε στο αντίστοιχο πεδίο το **Ονοματεπώνυμο διδάσκοντα**, το **Ακαδημαϊκό έτος**, την **Περίοδο**, την **Αξιολόγηση**> ΟΧΙ και τέλος **Αναζήτηση** για να εμφανίσετε τα μαθήματά του (Εικόνα 13).

| Τμήμα                     |                  | Ονοματεπώνυμο διδάσκοντα    |                    |                    |          |                  |                         |            |                               |
|---------------------------|------------------|-----------------------------|--------------------|--------------------|----------|------------------|-------------------------|------------|-------------------------------|
| 423 - ΗΛΕΚΤΡΟΛΟΓΩΝ ΜΗΧΑΝΙ | $\times$ $\star$ | 20000083                    |                    |                    |          | $\times$ $\star$ |                         |            |                               |
| Ακαδημαϊκό έτος           |                  | Περίοδος                    |                    |                    |          | Αξιολόγηση       |                         |            |                               |
| 2017-2018                 | $\times$ $\star$ | Εαρινό                      |                    | $\times$ $\bullet$ |          | Όχι              |                         |            | $\times$ $\blacktriangledown$ |
| <Επιλέξτε μια αναζήτηση>  | ÷                | Αποθήκευση αναζήτησης       |                    |                    |          |                  | Αναζήτηση               | Λιγότερα Λ |                               |
|                           |                  |                             |                    |                    |          |                  |                         |            |                               |
| 4 Μαθήματα διδασκόντων    |                  |                             |                    |                    |          |                  | Δημιουργία αξιολογήσεων |            | $\overline{\phantom{a}}$      |
| Κωδικός                   | Τίτλος μαθήματος | Ονοματεπώνυμο<br>διδάσκοντα | Τμήμα              | Έτος               | Περίοδος | Αξιολόγηση       | Κατάσταση               | Έναρξη     | Λήξη                          |
| 5ΣT26YE                   | ΑΙΣΘΗΤΗΡΕΣ       | ΠΑΣΧΑΛΙΔΗΣ<br>ABPAAM        | HAE-<br><b>MHX</b> | $2017 -$<br>2018   | Εαρινό   | Όχι              | ٠                       |            |                               |

*Εικόνα 13*

Επιπλέον, μέσα από το μενού της **Δημιουργίας των αξιολογήσεων** υπάρχει η δυνατότητα για **διορθωτικές ενέργειες, οι οποίες μπορούν να πραγματοποιηθούν μόνο σε τάξεις μαθημάτων για τις οποίες έχουν δημιουργηθεί αξιολογήσεις**, όπως για παράδειγμα η αλλαγή του διαστήματος της αξιολόγησης σε περιπτώσεις παράτασης. Η δυνατότητα **παράτασης της περιόδου** υποβολής των απαντήσεων πραγματοποιείται αφού έχετε επιλέξει τις τάξεις μαθημάτων που επιθυμείτε και έπειτα **Αλλαγή διαστήματος** (Εικόνα 14).

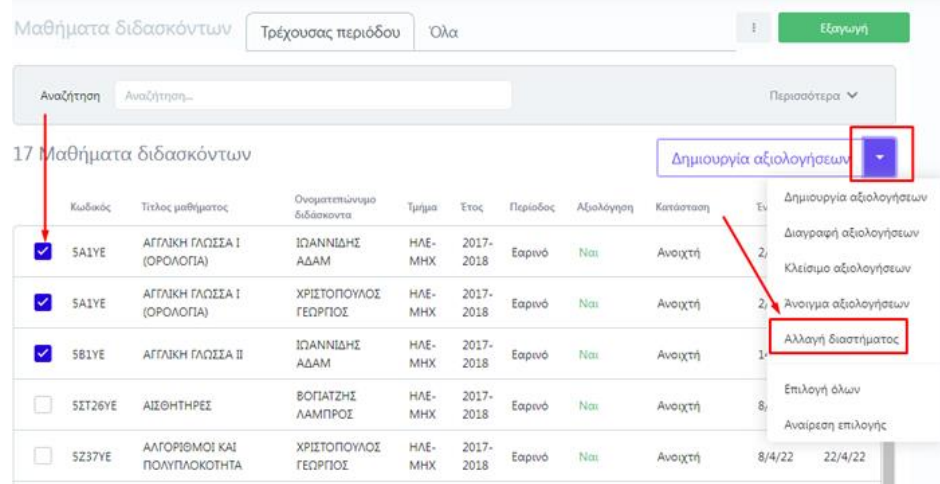

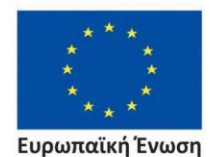

.<br>παϊκό Κοινωνικό Ταμείο

Ανάπτυξη Ανθρώπινου Δυναμικού, Εκπαίδευση και Διά Βίου Μάθηση

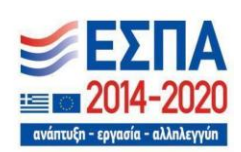

Με τη συγχρηματοδότηση της Ελλάδας και της Ευρωπαϊκής Ένωσης

*Εικόνα 14*

Επιχειρησιακό Πρόγραμμα

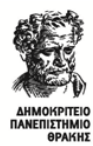

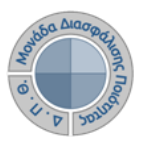

Ορίζετε μόνο τις **νέες** ημερομηνίες που επιθυμείτε και τέλος **Έναρξη** (Εικόνα 15).

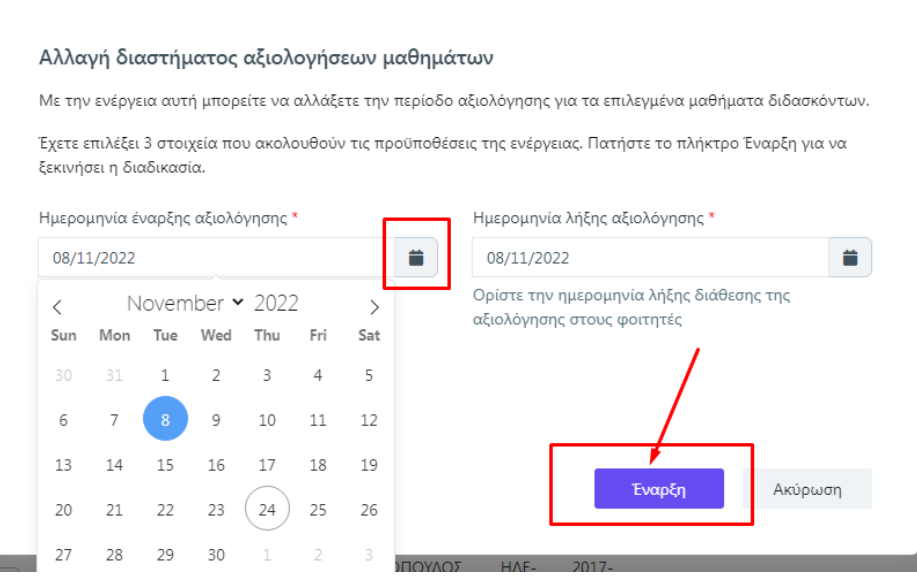

*Εικόνα 15*

### *Βήμα 4ο-Έκδοση μοναδικών ανώνυμων κλειδιών (tokens)*

Η πρόσβαση στην αξιολόγηση των μαθημάτων από τους φοιτητές πραγματοποιείται με την παραγωγή μοναδικών ανώνυμων κλειδιών (tokens). Τα μέλη ΟΜΕΑ παράγουν τα tokens λαμβάνοντας υπόψη τον αριθμό των εγγεγραμμένων φοιτητών στο μάθημα. Από τον **Πίνακα Ελέγχου** και την ενότητα *Αξιολόγηση μαθημάτων* επιλέγετε *Αξιολογήσεις*, όπου σας εμφανίζονται αυτόματα οι αξιολογήσεις των μαθημάτων που δημιουργήσατε για το συγκεκριμένο ακαδημαϊκό έτος και περίοδο (Εικόνα 16).

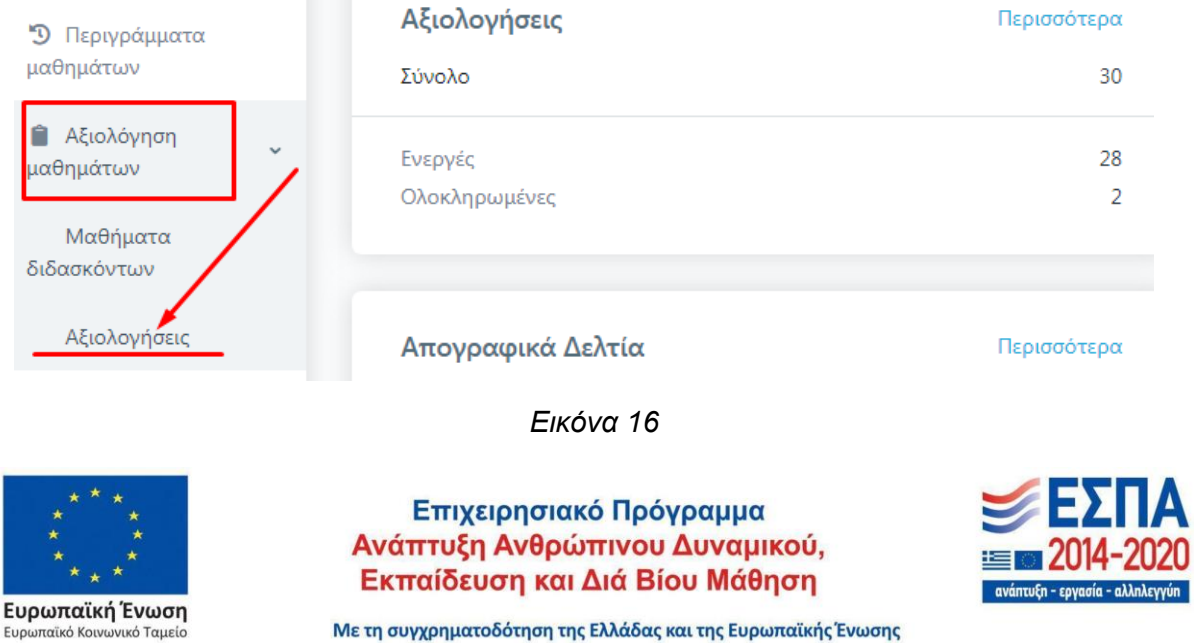

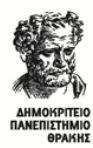

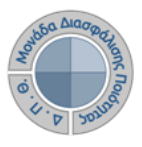

Επιλέγετε **μαζικά** τις αξιολογήσεις για τις οποίες επιθυμείτε να εκδώσετε tokens από το μενού των Ενεργειών που υπάρχει στα δεξιά πατώντας **Επιλογή όλων** (Εικόνα 17).

| Αξιολογήσεις     | Τρέχουσας περιόδου      | Όλες                        |           |               |          |         | Εξαγωγή<br>÷                  |
|------------------|-------------------------|-----------------------------|-----------|---------------|----------|---------|-------------------------------|
| Αναζήτηση        | Αναζήτηση               |                             |           |               |          |         | Περισσότερα $\vee$            |
| 167 Αξιολογήσεις |                         |                             |           |               |          |         | Ενέργειες                     |
|                  | Μάθημα                  | Ονοματεπώνυμο<br>διδάσκοντα | Κατάσταση | Έτος          | Περίοδος | Έναρξη  | Έκδοση Tokens<br>Λήξ          |
| $\circledcirc$   | Ν749 - Άσκηση για όλους | ΓΑΒΡΙΗΛΙΔΟΥ<br>ΑΛΕΞΑΝΔΡΑ    | Ανοιχτή   | 2018-<br>2019 | Εαρινό   | 20/4/22 | Αποστολή tokens (email)<br>21 |
|                  |                         |                             |           |               |          |         | Επιλογή όλων                  |
| $\odot$          | Ν749 - Άσκηση για όλους | ΓΕΩΡΓΟΠΟΥΛΟΣ<br>ΗΛΙΑΣ       | Ανοιχτή   | 2018-<br>2019 | Εαρινό   | 20/4/22 | 21<br>Αναίρεση επιλογής       |

*Εικόνα 17*

**Μεμονωμένα** επιλέγετε την κάθε αξιολόγηση ξεχωριστά από το κουτάκι και υπάρχει μπροστά από την καθεμία (Εικόνα 18).

| Αξιολογήσεις     |                | Τρέχουσας περιόδου      | Όλες                        |           |               |          |         | ÷                  | Εξαγωγή                  |                |
|------------------|----------------|-------------------------|-----------------------------|-----------|---------------|----------|---------|--------------------|--------------------------|----------------|
|                  | Αναζήτηση      | Αναζήτηση               |                             |           |               |          |         | Περισσότερα $\vee$ |                          |                |
| 167 Αξιολογήσεις |                |                         |                             |           |               |          |         |                    | Ενέργειες                | ٠              |
|                  |                | Μάθημα                  | Ονοματεπώνυμο<br>διδάσκοντα | Κατάσταση | Έτος          | Περίοδος | Έναρξη  | Λήξη               | Σύνολο<br>tokens         |                |
| $\checkmark$     | ◉              | Ν749 - Άσκηση για όλους | ΓΑΒΡΙΗΛΙΔΟΥ<br>ΑΛΕΞΑΝΔΡΑ    | Ανοιχτή   | 2018-<br>2019 | Εαρινό   | 20/4/22 | 21/4/22            | $\overline{\phantom{a}}$ | $\overline{a}$ |
|                  | $\circledcirc$ | Ν749 - Άσκηση για όλους | ΓΕΩΡΓΟΠΟΥΛΟΣ<br>ΗΛΙΑΣ       | Ανοιχτή   | 2018-<br>2019 | Εαρινό   | 20/4/22 | 21/4/22            | $\overline{\phantom{a}}$ |                |

*Εικόνα 18*

Έπειτα, από το μενού των ενεργειών στα δεξιά επιλέγετε **Έκδοση Tokens** (Εικόνα 19). Δημιουργούνται tokens για τόσους φοιτητές όσους έχουν δηλώσει το μάθημα και είναι καταχωρημένοι στο Πληροφοριακό Σύστημα των Γραμματειών. **Η έκδοση των tokens γίνεται μαζικά για όλους τους φοιτητές και πραγματοποιείται μόνο μία φορά**.

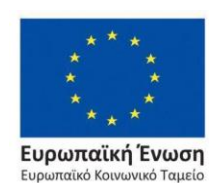

Επιχειρησιακό Πρόγραμμα Ανάπτυξη Ανθρώπινου Δυναμικού, Εκπαίδευση και Διά Βίου Μάθηση

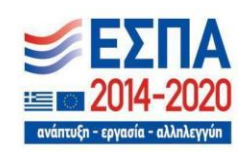

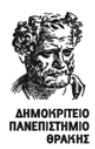

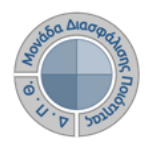

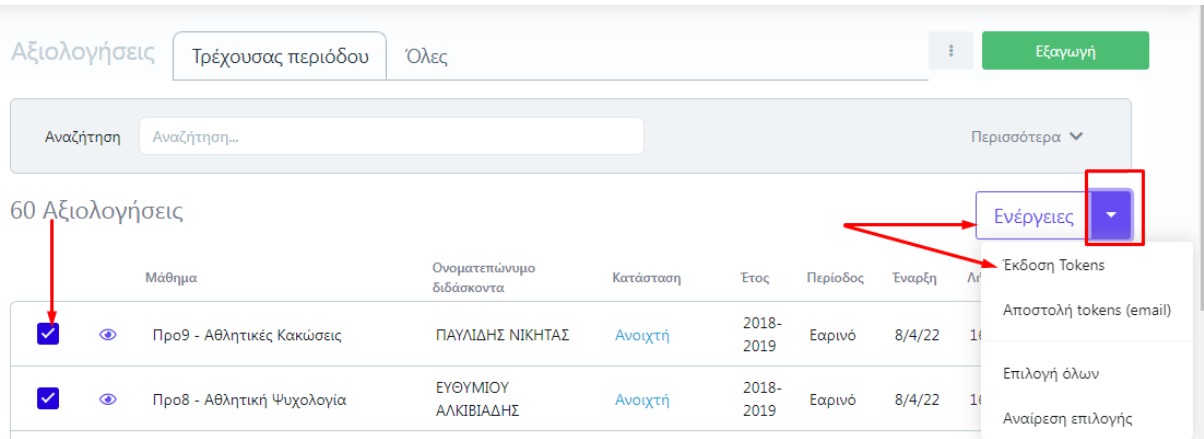

*Εικόνα 19*

Από το παράθυρο που εμφανίζεται, επιλέγετε *Έναρξη* διαβάζοντας **πάντα** τις οδηγίες που αναγράφονται (Εικόνα 20).

#### Έκδοση Tokens

Με την ενέργεια αυτή μπορείτε να εκδόσετε Tokens για τις επιλεγμένες αξιολογίσεις. Η έκδοση μπορεί να γίνει μόνο για αξιολογήσεις για τις οποίες δεν έχουν εκδοθεί ήδη Tokens.

Έχετε επιλέξει ένα στοιχείο που ακολουθεί τις προϋποθέσεις της ενέργειας. Πατήστε το πλήκτρο Έναρξη για να ξεκινήσει η διαδικασία.

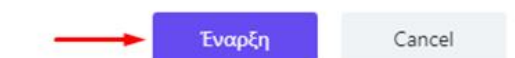

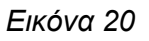

Η μεμονωμένη έκδοση των tokens μπορεί να γίνει και μέσα από την ίδια την αξιολόγηση του κάθε μαθήματος από το εικονίδιο με το ματάκι  $\bullet$  (Εικόνα 21).

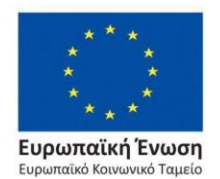

Επιχειρησιακό Πρόγραμμα Ανάπτυξη Ανθρώπινου Δυναμικού, Εκπαίδευση και Διά Βίου Μάθηση

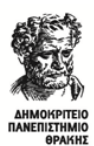

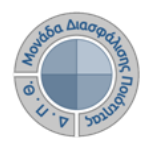

| Αξιολογήσεις    |                | Τρέχουσας περιόδου<br>Όλες          |                             |           |                  |          |          | $\mathbb{E}^{n+1}$ | Εξαγωγή                               |
|-----------------|----------------|-------------------------------------|-----------------------------|-----------|------------------|----------|----------|--------------------|---------------------------------------|
|                 | Αναζήτηση      | Αναζήτηση                           |                             |           |                  |          |          | Περισσότερα $\vee$ |                                       |
| 17 Αξιολογήσεις |                |                                     |                             |           |                  |          |          |                    | Ενέργειες<br>$\overline{\phantom{a}}$ |
|                 |                | Μάθημα                              | Ονοματεπώνυμο<br>διδάσκοντα | Κατάσταση | <b>Έτος</b>      | Περίοδος | Έναρξη   | Λήξη               | Σύνολο<br>tokens                      |
|                 |                | 5Α1ΥΕ - ΑΓΓΛΙΚΗ ΓΛΩΣΣΑ Ι (ΟΡΟΛΟΓΙΑ) | ΙΩΑΝΝΙΔΗΣ ΑΔΑΜ              | Ανοιχτή   | $2017 -$<br>2018 | Εαρινό   | 2/3/22   | 3/3/22             | 业<br>10                               |
|                 | $\odot$        | 5Α1ΥΕ - ΑΓΓΛΙΚΗ ΓΛΩΣΣΑ Ι (ΟΡΟΛΟΓΙΑ) | ΧΡΙΣΤΟΠΟΥΛΟΣ<br>ΓΕΩΡΓΙΟΣ    | Ανοιχτή   | $2017 -$<br>2018 | Εαρινό   | 2/3/22   | 3/3/22             | 10                                    |
|                 | $\odot$        | <b>5B1YE - ΑΓΓΛΙΚΗ ΓΛΟΣΣΑ ΙΙ</b>    | ΙΩΑΝΝΙΔΗΣ ΑΔΑΜ              | Ανοιχτή   | $2017 -$<br>2018 | Εαρινό   | 14/11/22 | 30/11/22           | 47                                    |
|                 | $\circledcirc$ | 5ΣΤ26ΥΕ - ΑΙΣΘΗΤΗΡΕΣ                | ΒΟΓΙΑΤΖΗΣ<br>ΛΑΜΠΡΟΣ        | Ανοιχτή   | $2017 -$<br>2018 | Εαρινό   | 8/4/22   | 22/4/22            | 215                                   |

*Εικόνα 21*

Από την καρτέλα της *Επισκόπησης* επιλέγετε Έκδοση tokens (Εικόνα 22).

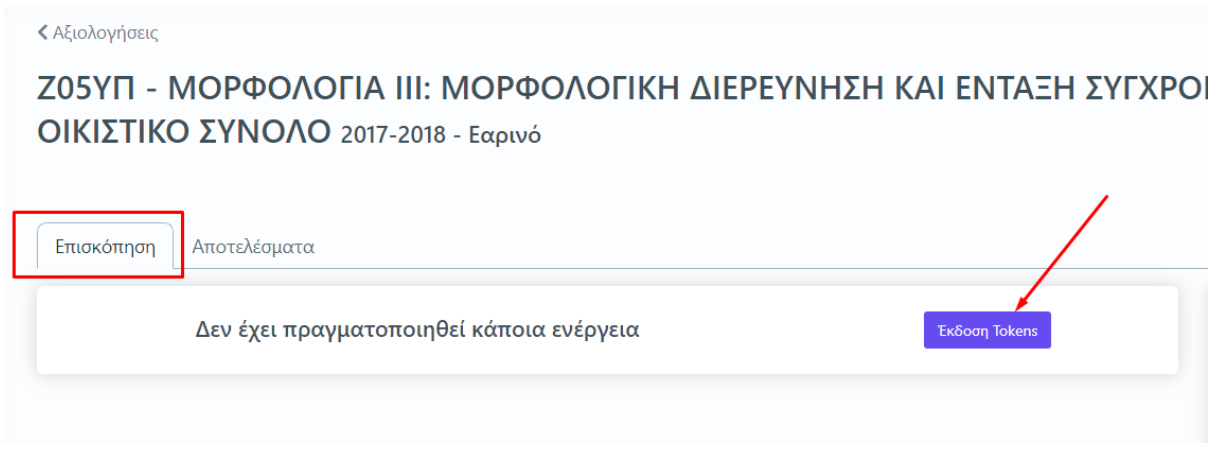

*Εικόνα 22*

Μετά την ενέργεια αυτή, η καρτέλα της *Επισκόπησης* σας εμφανίζει πλέον αναλυτικά τα στοιχεία σχετικά με την έκδοση των tokens που πραγματοποιήσατε (Εικόνα 23).

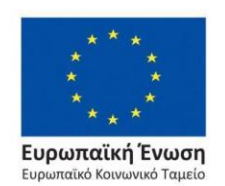

Επιχειρησιακό Πρόγραμμα Ανάπτυξη Ανθρώπινου Δυναμικού, Εκπαίδευση και Διά Βίου Μάθηση

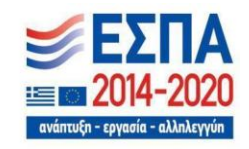

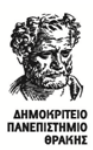

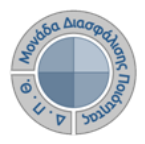

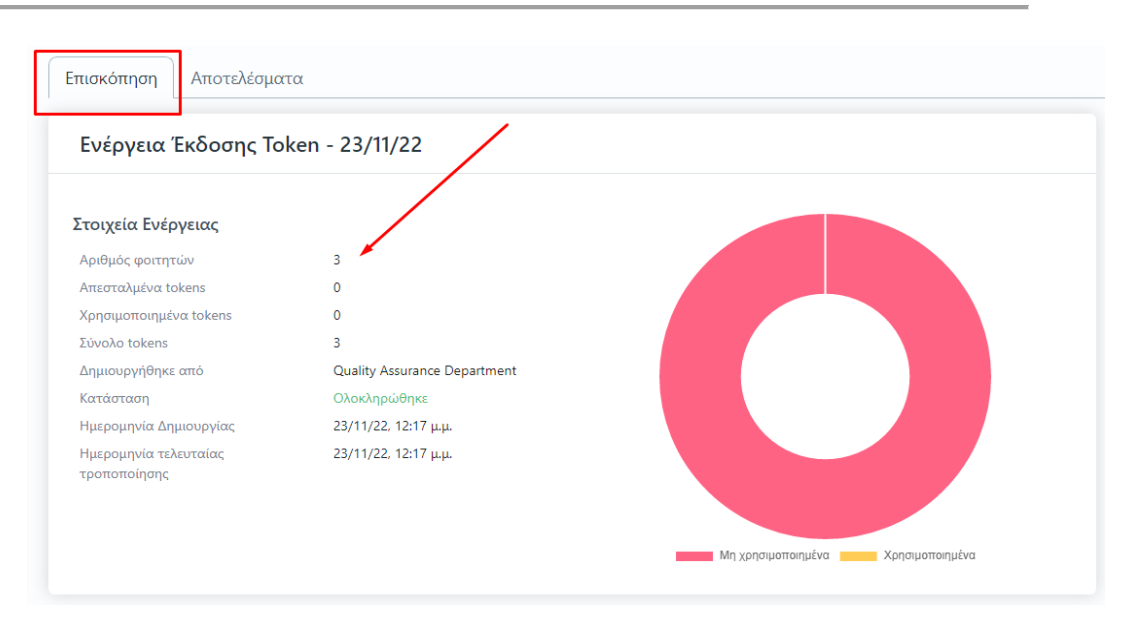

*Εικόνα 23*

## *Βήμα 5ο-Χορήγηση μοναδικών ανώνυμων κλειδιών (tokens)*

#### *1ος Τρόπος- Ηλεκτρονική αποστολή tokens*

Η αποστολή των ειδικών κλειδιών για την πρόσβαση των φοιτητών στην αξιολόγηση **γίνεται μαζικά για όλους τους φοιτητές αποστέλλοντας μήνυμα ηλεκτρονικού ταχυδρομείου στους δικαιούχους-φοιτητές**. Σε περίπτωση συνδιδασκαλίας κάποιου μαθήματος οι φοιτητές λαμβάνουν tokens είτε για όλους τους διδάσκοντες είτε μόνο για τον διδάσκοντα που έχουν επιλέξει (π.χ. κατάτμηση ακροατηρίου), καθώς η αξιολόγηση γίνεται **ανά διδάσκοντα και όχι ανά μάθημα**. Από την καρτέλα *Αξιολογήσεις* επιλέγετε μαζικά ή μεμονωμένα τις αξιολογήσεις των μαθημάτων για τις οποίες έχετε εκδώσει tokens και στη συνέχεια από το μενού των Ενεργειών πατάτε **Αποστολή tokens (email)** (Εικόνα 24).

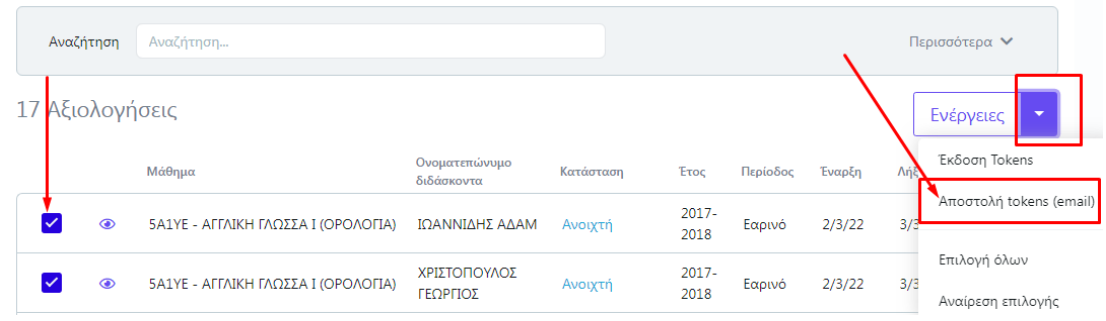

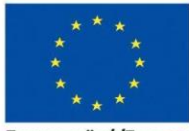

Ευρωπαϊκή Ένωση .<br>ταϊκό Κοινωνικό Ταμείο

*Εικόνα 24*

Επιχειρησιακό Πρόγραμμα Ανάπτυξη Ανθρώπινου Δυναμικού, Εκπαίδευση και Διά Βίου Μάθηση

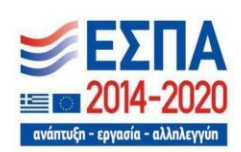

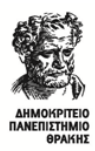

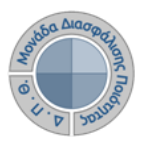

Από το επόμενο παράθυρο επιλέγετε **Έναρξη,** διαβάζοντας **πάντα** τις οδηγίες προσεκτικά. Με αυτόν τον τρόπο οι φοιτητές λαμβάνουν ηλεκτρονικά τα tokens στο ιδρυματικό email τους (Εικόνα 25).

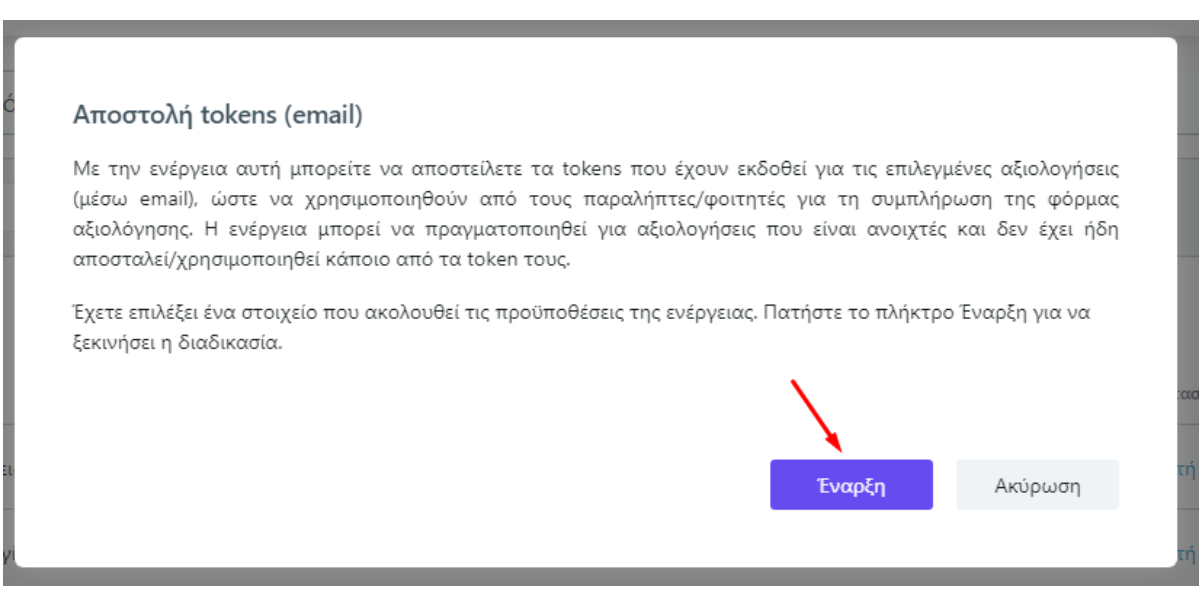

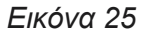

#### **Προσοχή**:

- ❖ **Το σύστημα δεν επιτρέπει την επανάληψη της ενέργειας**, δηλαδή την επαναποστολή των tokens, ενώ αν υπάρξει πρόβλημα δεν πραγματοποιείται η αποστολή εξαρχής για κανέναν φοιτητή για τη συγκεκριμένη αξιολόγηση και θα πρέπει να επικοινωνήσετε με τη ΜΟΔΙΠ για την επίλυση του προβλήματος.
- ❖ Προτείνεται, η αλλαγή διαστήματος της αξιολόγησης, αν υπάρξει, να πραγματοποιείται πριν την αποστολή των tokens. Σε περίπτωση, όμως, που χρειαστεί να αλλάξει το διάστημα αξιολόγησης, ενώ έχουν ήδη αποσταλεί τα tokens στους φοιτητές, τότε αυτά που δεν έχουν χρησιμοποιηθεί, μπορούν να χρησιμοποιηθούν κατά το νέο διάστημα.

Οι φοιτητές καλούνται να αξιολογήσουν κάθε διδάσκοντα/ουσα και μάθημα εντός της καθορισμένης χρονικής περιόδου που έχει οριστεί, απαντώντας σε ειδικά διαμορφωμένο ψηφιακό ερωτηματολόγιο.**Τα ειδικά ανώνυμα μοναδικά κλειδιά (tokens) αποστέλλονται στις ιδρυματικές ηλεκτρονικές διευθύνσεις (e-mails) των φοιτητών με τη μορφή κωδικού (π.χ. 4XDWU-V5ZGJ-Q81NM-AL3EY)**. Το μήνυμα επίσης τους ενημερώνει πως πρέπει να εισέλθουν σε web εφαρμογή **(**[Evaluation App](https://teacheval.duth.gr/)**)**, και χρησιμοποιώντας τον κωδικό, να αξιολογήσουν τον διδάσκοντα και το μάθημα.

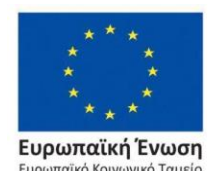

Επιχειρησιακό Πρόγραμμα Ανάπτυξη Ανθρώπινου Δυναμικού, Εκπαίδευση και Διά Βίου Μάθηση

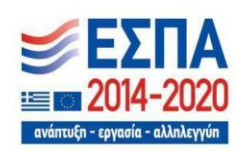

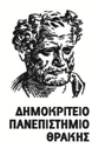

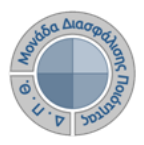

*2ος Τρόπος- Εξαγωγή tokens σε αρχείο .pdf* 

Επιλέγετε την καρτέλα *Αξιολογήσεις* και έπειτα **μεμονωμένα** κάνετε εμφάνιση της αξιολόγησης για την οποία επιθυμείτε να εξάγετε τα tokens σε αρχείο .pdf από το εικονίδιο με

το ματάκι <sup>(Θ)</sup> (Εικόνα 26).

| 骨 Apχική<br><b>π</b> Στοχοθεσία                   | Αξιολογήσεις     | Τρέχουσας περιόδου<br><b>O</b> λες       |                          |           |                  |           |                               | $\frac{1}{2}$ | Εξαγωγή            |
|---------------------------------------------------|------------------|------------------------------------------|--------------------------|-----------|------------------|-----------|-------------------------------|---------------|--------------------|
| Ιδρύματος<br><b>Ε</b> Στοχοθεσία Τμήματος         | Αναζήτηση        | Αναζήτηση                                |                          |           |                  |           |                               |               | Περισσότερα $\vee$ |
| <b>ΔΙ</b> Απογραφικά Δελτία                       | 174 Αξιολογήσεις |                                          |                          |           |                  |           |                               |               | Ενέργειες          |
| "Ο Περιγράμματα<br>μαθημάτων                      |                  | Μάθημα                                   | Ονοματεπώνυμο διδάσκοντα | Κατάσταση | Etoc             | Περίοδος  | Έναρξη                        | Λήξη          | Σύνολο<br>tokens   |
| <b>A</b> ξιολόγηση<br><b>Section</b><br>μαθημάτων | ÷                | 12345 - ΔΟΚΙΜΗ 12345                     | ΚΩΤΟΥΛΑΣ ΙΩΑΝΝΗΣ         | Ανοιχτή   | 2022-<br>2023    | Χειμερινό | 13/10/22                      | 15/10/22 1    |                    |
| Μαθήματα<br>διδασκόντων                           | ◉                | 423423 - TET                             | Γεωργιάδη ΣΤΑΜΑΤΙΑ       | Ανοιχτή   | $2021 -$<br>2022 |           | Χειμερινό 15/11/22 18/11/22 - |               |                    |
| Αξιολογήσεις                                      | ⊛                | 151 - ΑΕΡΟΜΠΙΚ & ΕΝΑΛ/ΚΕΣ ΜΟΡΦΕΣ ΑΣΚΗΣΗΣ | ΚΩΣΤΟΠΟΥΛΟΥ ΝΕΚΤΑΡΙΑ     | Ανοιχτή   | $2021 -$<br>2022 |           | Χειμερινό 15/11/22 18/11/22 - |               |                    |

*Εικόνα 26*

Στη συνέχεια, από την καρτέλα της **Επισκόπησης** ή των **Αποτελεσμάτων** επιλέγετε την ένδειξη *Εξαγωγή* πάνω δεξιά (Εικόνα 27).

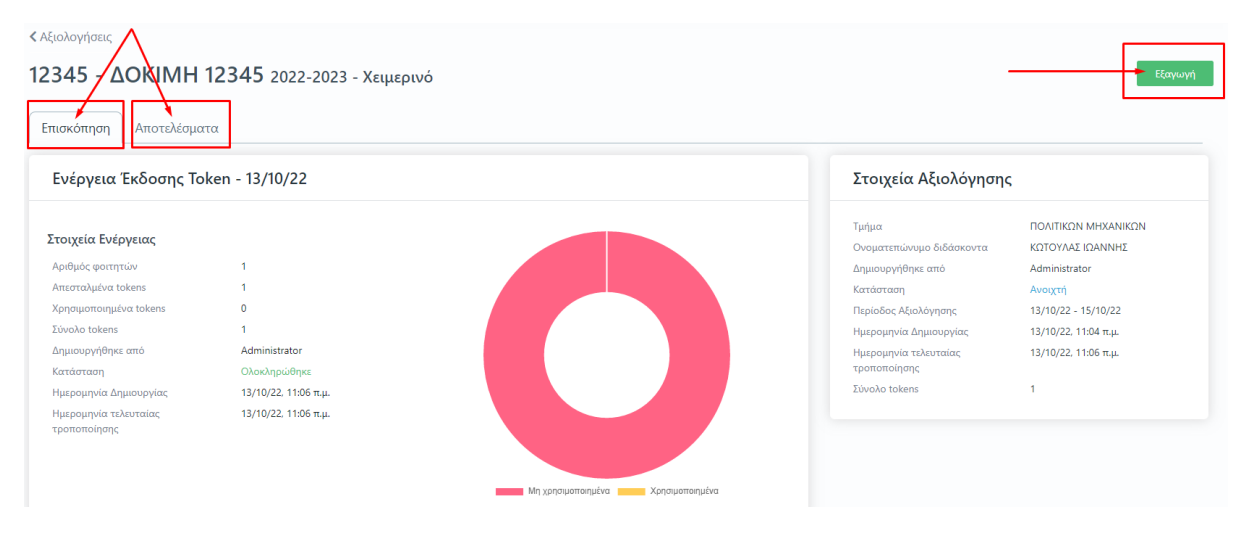

*Εικόνα 27*

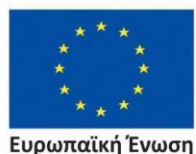

Ευρωπαϊκή Ένωση Ευρωπαϊκό Κοινωνικό Ταμείο

Επιχειρησιακό Πρόγραμμα Ανάπτυξη Ανθρώπινου Δυναμικού, Εκπαίδευση και Διά Βίου Μάθηση

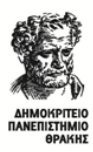

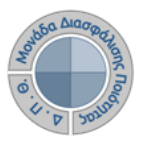

Από το επόμενο παράθυρο διαλέγετε την αναφορά **Κλειδιά Αξιολόγησης** και Επόμενο (Εικόνα 28).

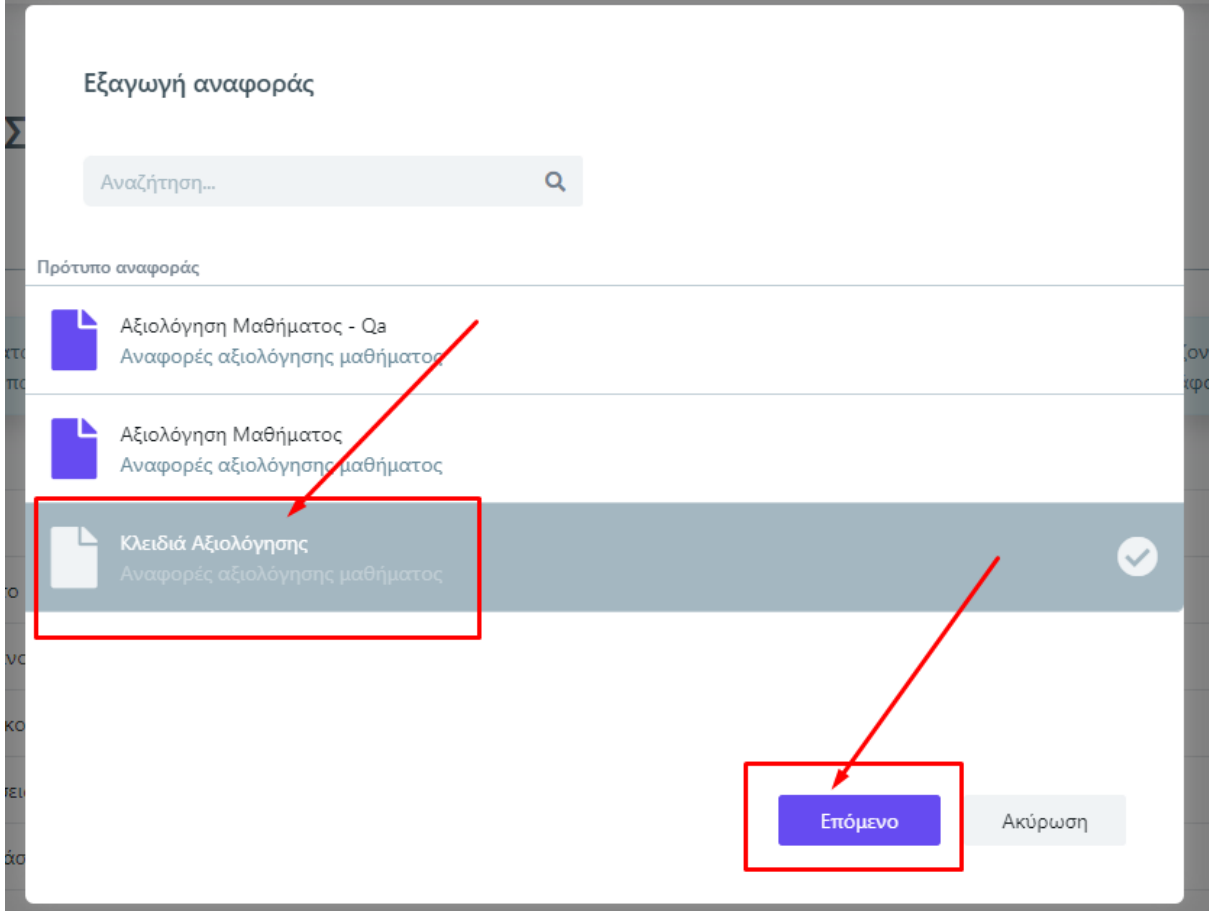

*Εικόνα 28*

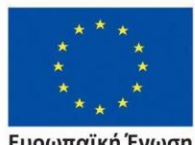

Ευρωπαϊκή Ένωση Ευρωπαϊκό Κοινωνικό Ταμείο

Επιχειρησιακό Πρόγραμμα Ανάπτυξη Ανθρώπινου Δυναμικού, Εκπαίδευση και Διά Βίου Μάθηση

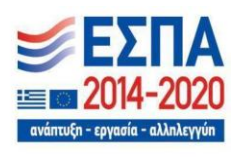

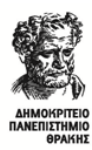

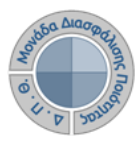

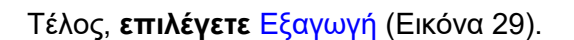

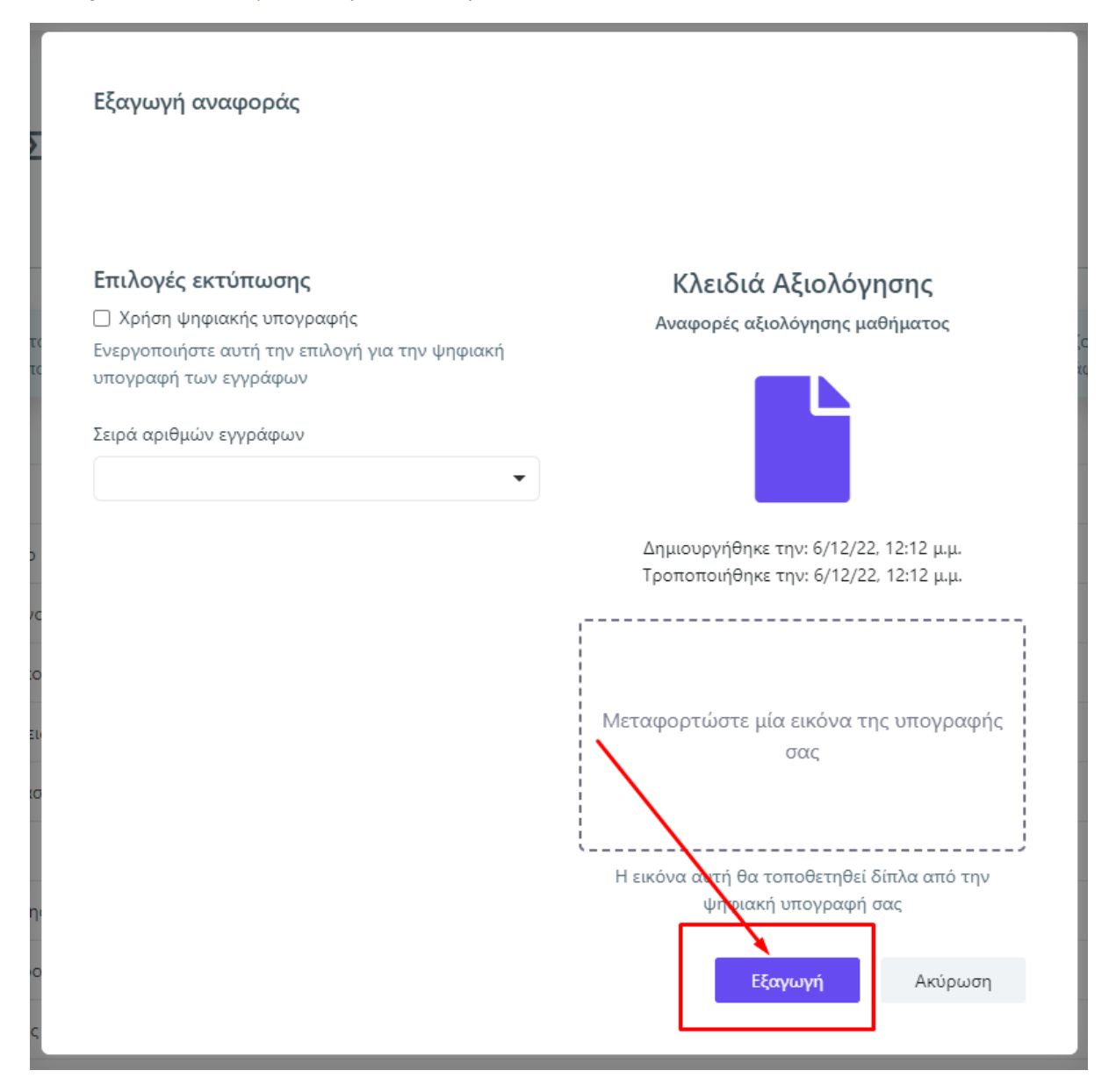

*Εικόνα 29*

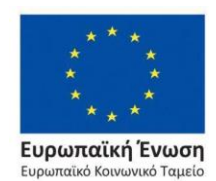

Επιχειρησιακό Πρόγραμμα Ανάπτυξη Ανθρώπινου Δυναμικού, Εκπαίδευση και Διά Βίου Μάθηση

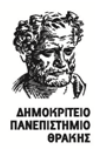

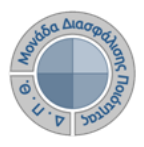

Μπορείτε να κάνετε λήψη του αρχείου ή να το εκτυπώσετε από τα αντίστοιχα εικονίδια που υπάρχουν πάνω δεξιά (Εικόνα 30).

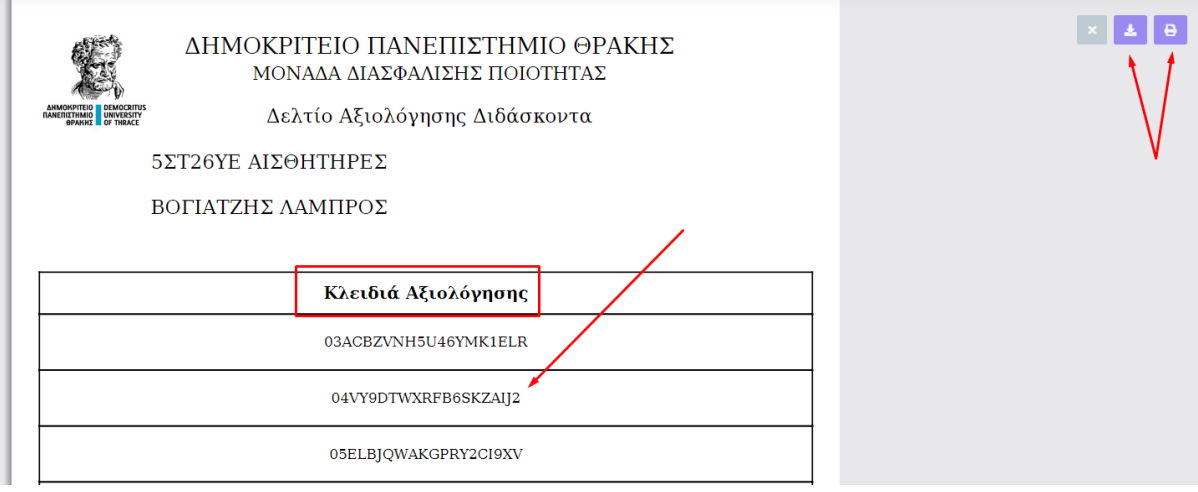

*Εικόνα 30*

**Η αξιολόγηση του διδακτικού έργου από τον εκάστοτε φοιτητή γίνεται με τη χρήση ενός εκ των των παραπάνω tokens στην web εφαρμογή [\(https://teacheval.duth.gr/\)](https://teacheval.duth.gr/).** Η ύπαρξη μοναδικών ανώνυμων κλειδιών αξιολόγησης σε συνδυασμό με την ανώνυμη πρόσβαση του φοιτητή, καθιστούν αδύνατη και μη αναστρέψιμη την αντιστοίχιση ενός χρήστη του συστήματος με μια απάντηση. Με αυτόν τον τρόπο αποφεύγεται η καταγραφή οποιουδήποτε αναγνωριστικού στοιχείου του φοιτητή, που θα επέτρεπε την ταύτισή του με τις απαντήσεις, ενισχύοντας την ακεραιότητα του συστήματος.

# ➢ *Πρόσβαση στα αποτελέσματα και Εξαγωγή αναφορών αξιολόγησης*

**Κατά τη διάρκεια των αξιολογήσεων, πρόσβαση στα αποτελέσματα έχει μόνο η ΜΟΔΙΠ.** Μετά την ολοκλήρωση των εξεταστικών περιόδων και την ενημέρωση της ΜΟΔΙΠ από τις Γραμματείες για την ολοκλήρωση καταχώρησης των βαθμολογιών, **η ΜΟΔΙΠ κλείνει τα γεγονότα των αξιολογήσεων και αυτόματα γίνονται ορατά τα αποτελέσματα των Αξιολογήσεων στα μέλη ΟΜΕΑ και τους διδάσκοντες.** 

Δίνεται η δυνατότητα προβολής και εξαγωγής των αποτελεσμάτων των αξιολογήσεων για καθένα από τα μαθήματα του Προγράμματος Σπουδών στο οποίο πραγματοποιήθηκε αξιολόγηση μέσα από την καρτέλα *Αξιολογήσεις* και συγκεκριμένα από το εικονίδιο με το ματάκι που βρίσκεται μπροστά από κάθε αξιολόγηση (Εικόνα 31).

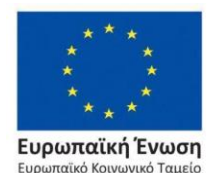

Επιχειρησιακό Πρόγραμμα Ανάπτυξη Ανθρώπινου Δυναμικού, Εκπαίδευση και Διά Βίου Μάθηση

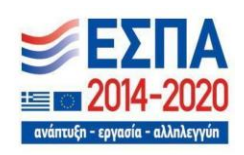

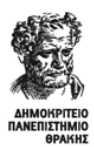

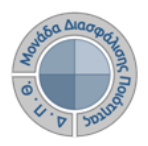

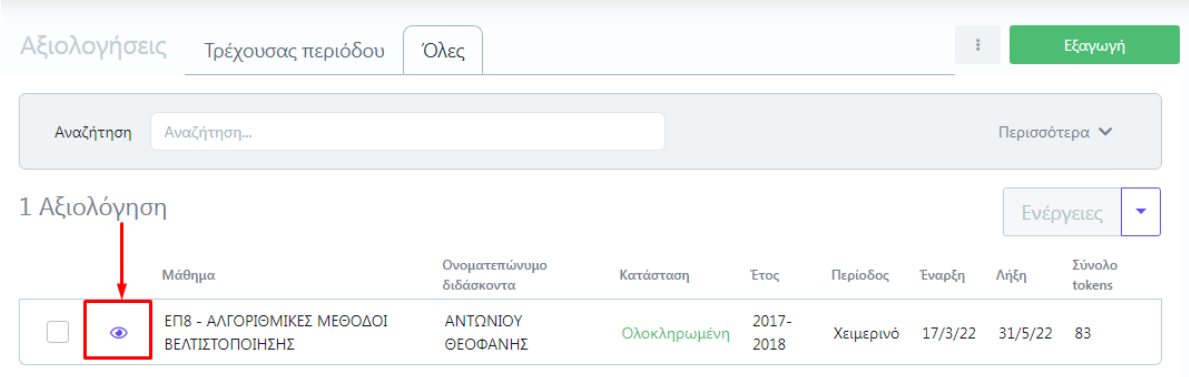

*Εικόνα 31*

Στην καρτέλα **Αποτελέσματα** εμφανίζεται το **ερωτηματολόγιο με τη μέση τιμή και την τυπική απόκλιση των απαντήσεων των φοιτητών στις ερωτήσεις του για κάθε μάθημα**, ενώ πραγματοποιείται η **εξαγωγή της αναφοράς σε μορφή .pdf** από την αντίστοιχη ένδειξη που βρίσκεται πάνω δεξιά, δυνατότητα που δίνεται και μέσα από την καρτέλα της **Επισκόπησης** (Εικόνα 32).

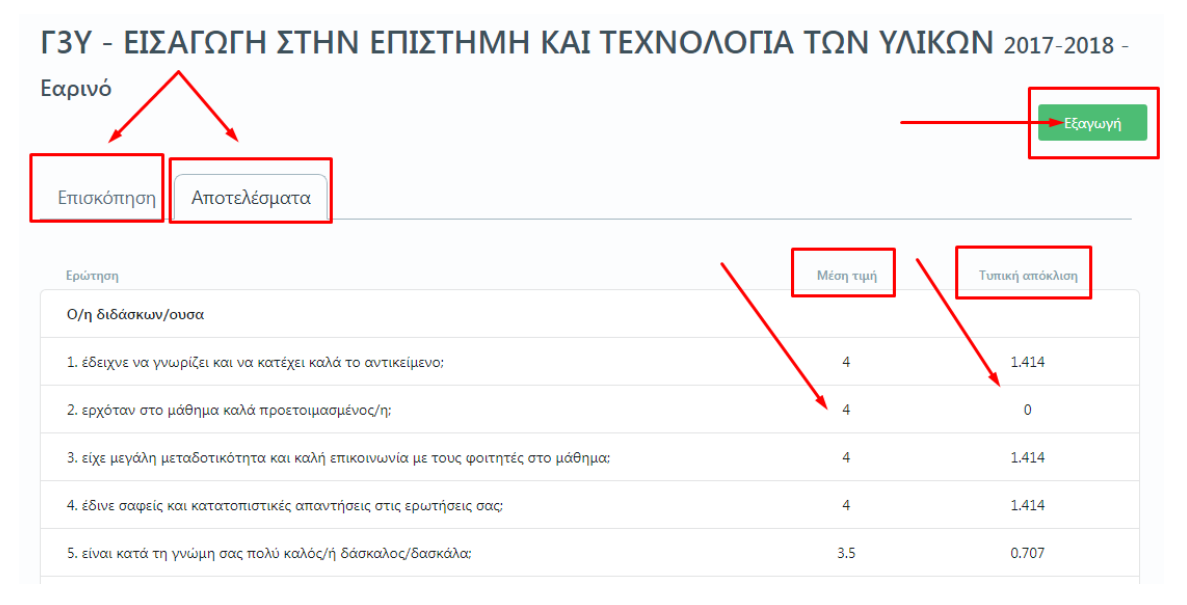

*Εικόνα 32*

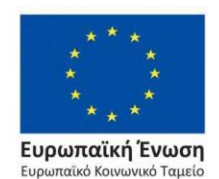

Επιχειρησιακό Πρόγραμμα Ανάπτυξη Ανθρώπινου Δυναμικού, Εκπαίδευση και Διά Βίου Μάθηση

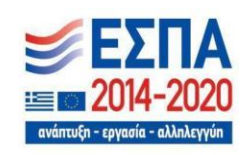

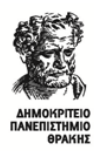

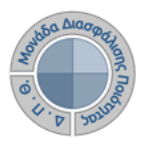

Στο επόμενο παράθυρο επιλέγετε το πρότυπο αναφοράς που θέλετε να εξάγετε και μετά **Επόμενο** (Εικόνα 33).

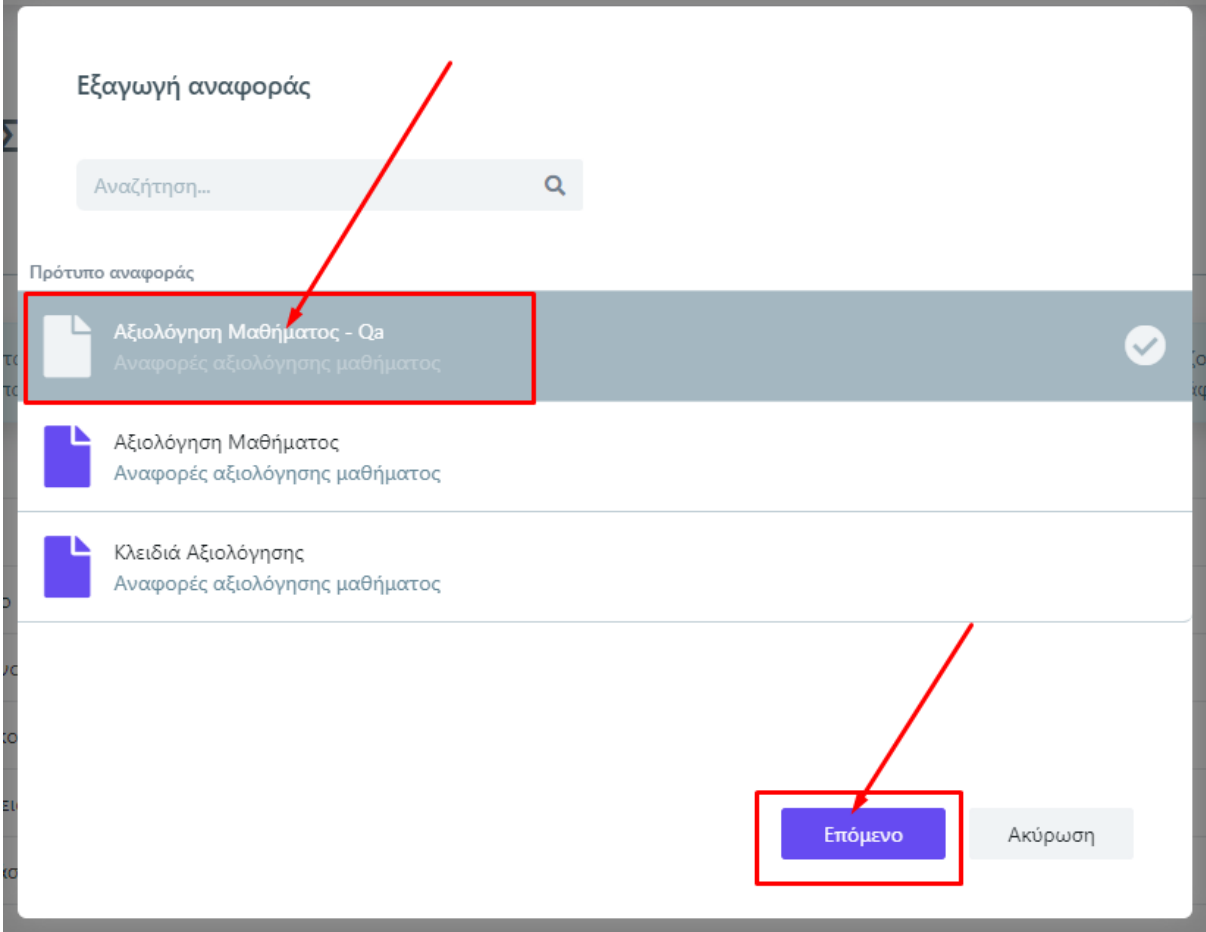

*Εικόνα 33*

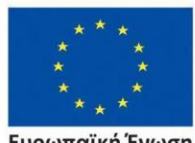

Ευρωπαϊκή Ένωση Ευρωπαϊκό Κοινωνικό Ταμείο

Επιχειρησιακό Πρόγραμμα Ανάπτυξη Ανθρώπινου Δυναμικού, Εκπαίδευση και Διά Βίου Μάθηση

ανάπτυξη - εργασία - αλληλι

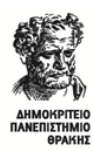

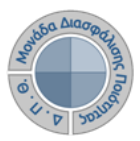

#### Τέλος, επιλέγετε Εξαγωγή (Εικόνα 34).

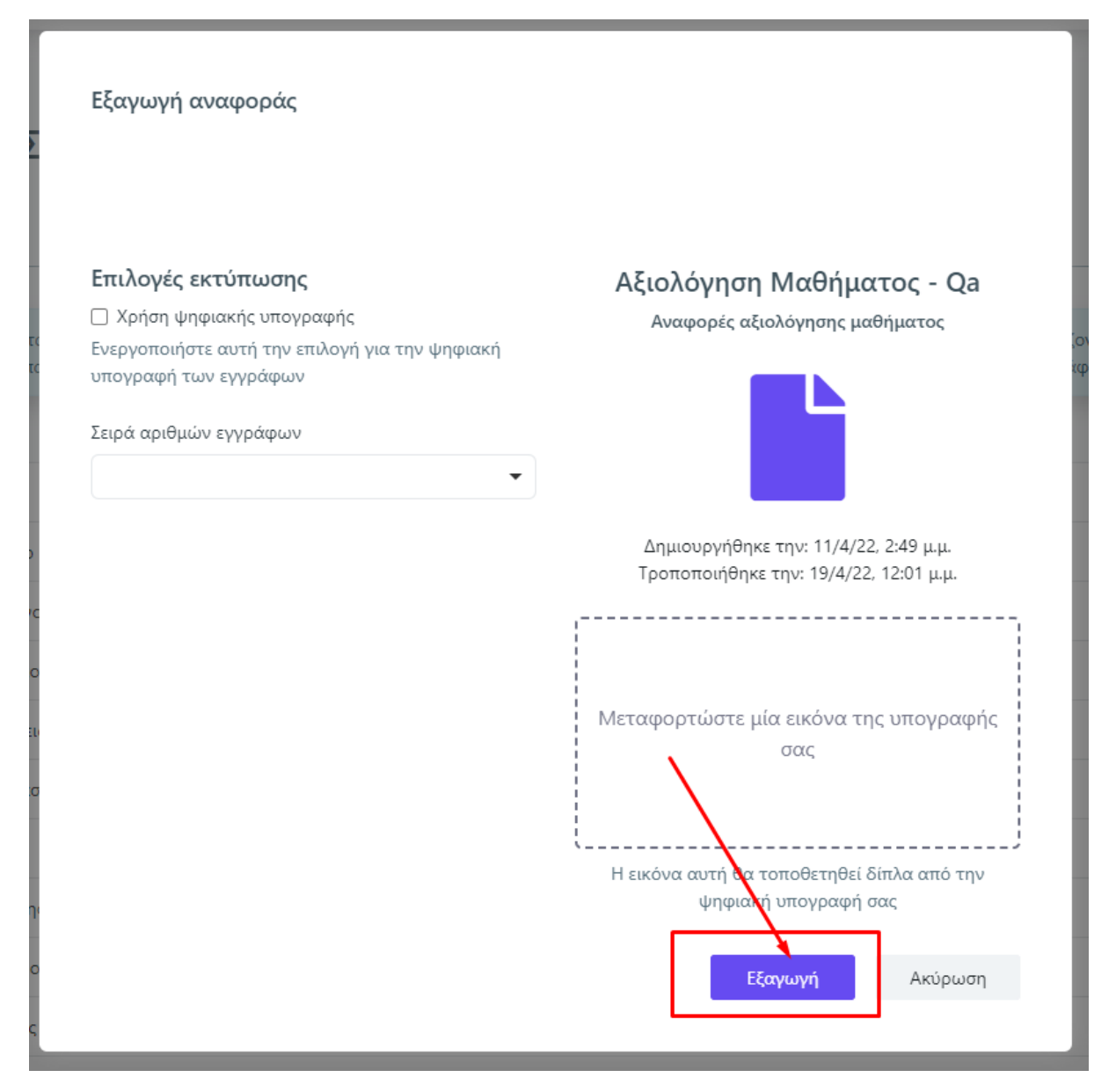

*Εικόνα 34*

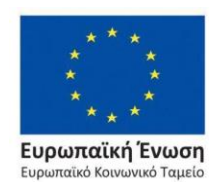

Επιχειρησιακό Πρόγραμμα Ανάπτυξη Ανθρώπινου Δυναμικού, Εκπαίδευση και Διά Βίου Μάθηση

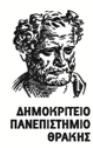

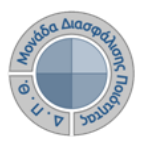

Αποθηκεύετε την αναφορά κάνοντας λήψη ή εκτυπώνοντάς την από τα αντίστοιχα εικονίδια (Εικόνα 35).

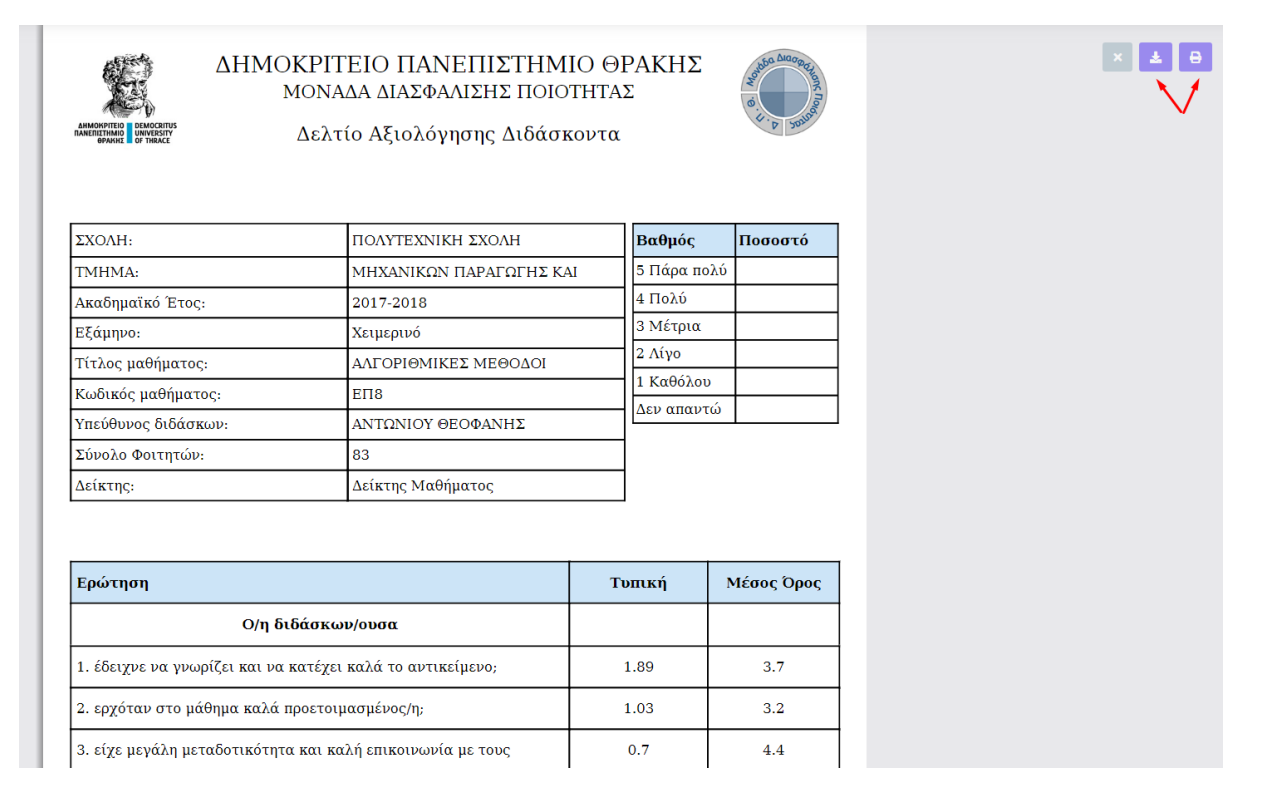

*Εικόνα 35*

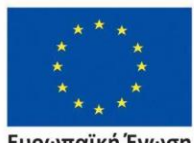

Ευρωπαϊκή Ένωση Eupi .<br>παϊκό Κοινωνικό Ταμείο

Επιχειρησιακό Πρόγραμμα Ανάπτυξη Ανθρώπινου Δυναμικού, Εκπαίδευση και Διά Βίου Μάθηση

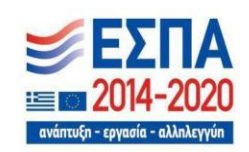

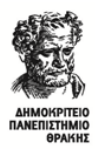

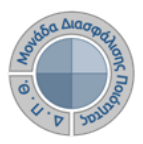

# **Κανόνες και Δικλείδες Ασφαλείας**

Όλοι οι χρήστες του συστήματος θα πρέπει να έχουν ιδρυματικό λογαριασμό. Η αυθεντικοποίηση στο σύστημα θα πρέπει να γίνεται με την υπάρχουσα διαδικασία που υπαρχει στο ΔΠΘ.

Το πληροφοριακό σύστημα, μέσα από ένα εξελιγμένο σύστημα διαχείρισης δικαιωμάτων ελέγχει την προσβασιμότητα που προκύπτει από την πιστοποίηση και εξουσιοδότηση των χρηστών, τόσο στο επίπεδο της εφαρμογής όσο και στην πρόσβαση που προκύπτει από την πολιτική του υφιστάμενου δικτύου επικοινωνιών.

Η σχεδίαση του υπάρχοντος συστήματος έγινε με γνώμονα την ασφάλεια τόσο στην καθημερινή χρήση όσο και στη μακροχρόνια διατήρηση των δεδομένων με δυνατότητες ιχνηλάτησης και επικύρωσής τους.

Το Σύστημα καλύπτει τις θεμελιώδεις ανάγκες ασφάλειας:

- ❖ **εμπιστευτικότητα** και
- ❖ **ακεραιότητα των δεδομένων**.

Το Σύστημα Διαχείρισης Χρηστών προσφέρει δυνατότητες για τη δημιουργία ειδικών ρόλων και χρηστών με ορισμό δικαιωμάτων πρόσβασης σε πολύ συγκεκριμένες ενέργειες, όπως ορίζουν οι ανάγκες του Ιδρύματος. Καθώς ένα μεγάλο μέρος των δεδομένων του πληροφοριακού συστήματος μπορούν να χαρακτηριστούν ως ευαίσθητα προσωπικά δεδομένα, είναι διαθέσιμα μόνο σε εκείνους τους χρήστες που είναι εξουσιοδοτημένοι για την επεξεργασία και διαχείρισή τους. Η πιστοποίηση της δικαιοδοσίας των χρηστών βασίζεται πάνω σε ένα καθορισμένο σύστημα ρόλων. Κάθε ρόλος αποκτά δικαιώματα, τα οποία του αποδίδονται είτε από τους διαχειριστές του συστήματος είτε από την ιδιότητά τους, έτσι όπως αυτή είναι αποτυπωμένη στα δεδομένα του συστήματος, ενώ εξασφαλίζεται η ακεραιότητα των δεδομένων του συστήματος, με στόχο την απόρριψη κακόβουλων προσπαθειών αλλοίωσης.

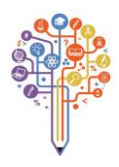

Στην ανάπτυξη του ΟΠΣ ακολουθούνται βασικές αρχές σχεδιασμού με βάση την ιδιωτικότητα (privacy and data protection by design), γεγονός που επιτρέπει η επεξεργασία όλων των δεδομένων που συλλέγουν οι εφαρμογές του συστήματος να γίνεται σε συμμόρφωση με τον ευρωπαϊκό κανονισμό 2016/679 (General Data Protection Regulation, GDPR).

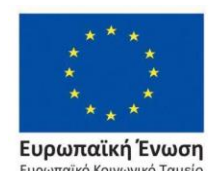

Επιχειρησιακό Πρόγραμμα Ανάπτυξη Ανθρώπινου Δυναμικού, Εκπαίδευση και Διά Βίου Μάθηση

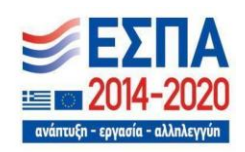